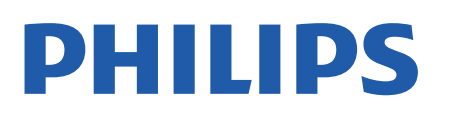

Television

*43x4 Series*

# Uživatelský manuál

24PHT4304 24PHT4354

Register your product and get support at www.philips.com/TVsupport

## Obsah

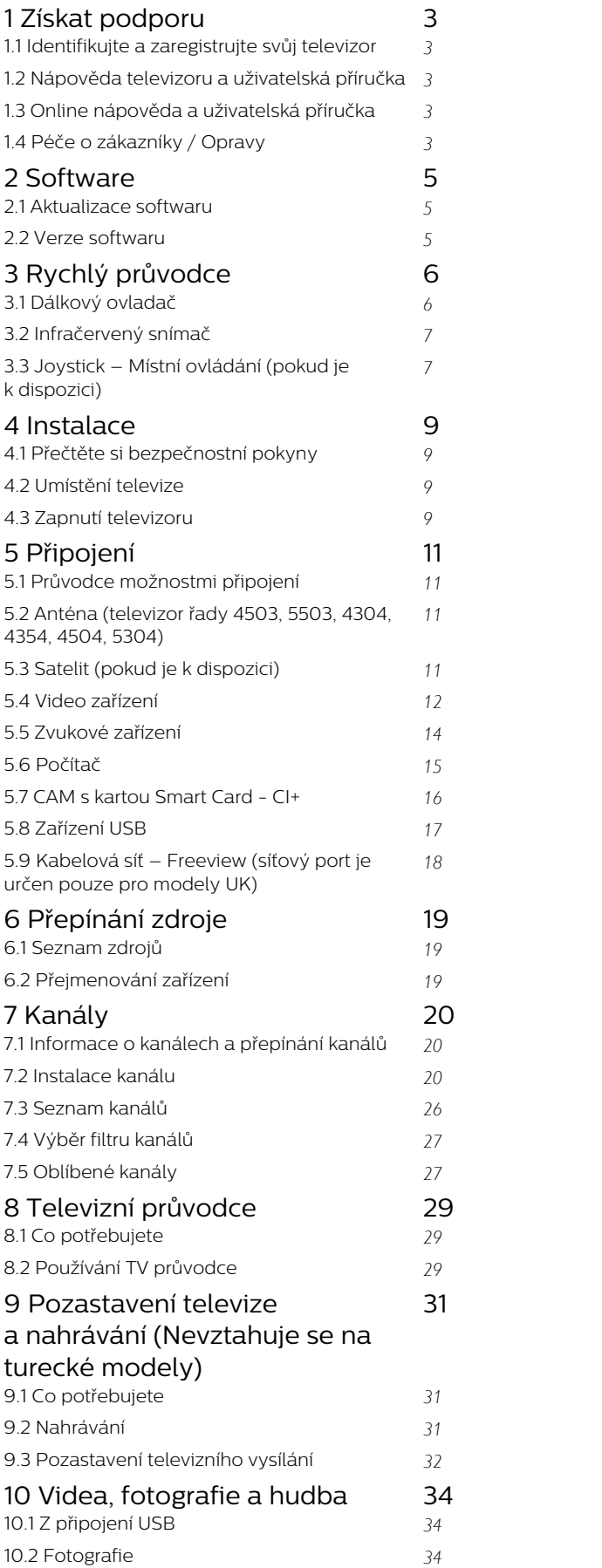

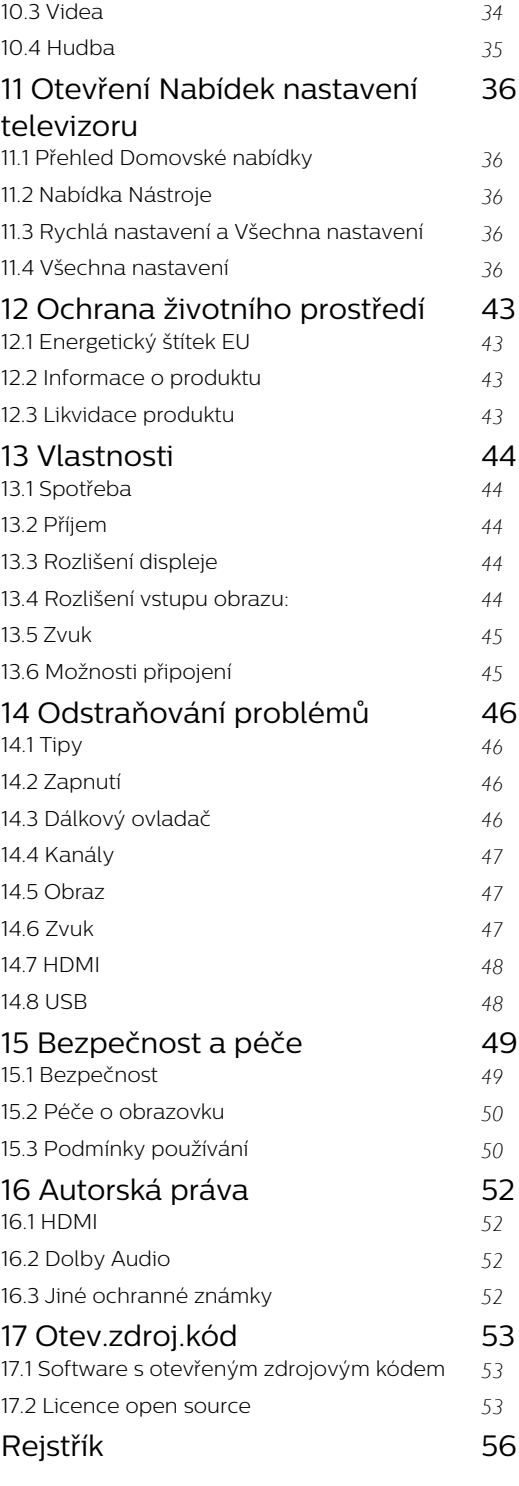

## <span id="page-2-5"></span><span id="page-2-0"></span>1 Získat podporu

### <span id="page-2-1"></span>1.1

## Identifikujte a zaregistrujte svůj televizor

Identifikujte svůj televizor – číslo modelu a sériové číslo televizoru

Pravděpodobně budete požádáni o zadání čísla modelu výrobku a sériového čísla. Tato čísla naleznete na štítku na obalu nebo na zadní či spodní části televizoru.

### Zaregistrujte svůj televizor

Zaregistrujte si svůj televizor a využijte celou řadu výhod zahrnujících plnou podporu (včetně stahování), privilegovaného přístupu k informacím o nových výrobcích, exkluzivních nabídek a slev, možnosti vyhrát ceny i účasti ve zvláštních průzkumech týkajících se nových výrobků na trhu.

Přejděte na webové stránky [www.philips.com/TVsupport](http://www.philips.com/TVsupport)

### <span id="page-2-2"></span> $\overline{12}$ Nápověda televizoru a uživatelská příručka

### Stiskněte tlačítko  $\boldsymbol{\star}$  Nastavení > Nápověda

V nabídce Nápověda si můžete snadno aktualizovat software, obnovit výchozí nastavení televizoru a přečíst si uživatelskou příručku.

<span id="page-2-4"></span>- Aktualizace softwaru: Zkontrolujte, zda nejsou dostupné aktualizace softwaru.

- Uživatelská příručka: Přečtěte si v uživatelské příručce informace o televizoru.

- Řešení potíží: Najděte řešení častých problémů.

Tovární nastavení: Resetujte všechna nastavení na tovární nastavení.

- Přeinstalace televizoru: Opětovná instalace a kompletní obnovení televizoru.

<span id="page-2-3"></span>- Kontaktní údaje: Zobrazuje telefonní číslo nebo webovou adresu pro vaši zemi či oblast.

 $\overline{13}$ Online nápověda a uživatelská příručka

Chcete-li vyřešit jakýkoli problém související s televizorem Philips, můžete se obrátit na naši online podporu. Můžete si přitom vybrat svůj jazyk a zadat číslo modelu výrobku.

Přejděte na webové stránky [www.philips.com/TVsupport](http://www.philips.com/TVsupport).

Na webových stránkách podpory naleznete telefonní číslo pro kontaktování podpory ve vaší zemi a také odpovědi na časté otázky (FAQ). V některých zemích můžete komunikovat s jedním z našich spolupracovníků a pokládat mu otázky přímo, nebo můžete zaslat otázky e-mailem. Můžete si stáhnout nový software nebo příručku pro televizor a přečíst si ji na počítači.

Pro více možností řešení potíží s televizorem a často kladené dotazy (FAQ)…

Přejděte na webové stránky [http://philips-tvconsumercare.kxondemand.](http://philips-tvconsumercare.kxondemand.com/portal/en/ModelSelect) [com/portal/en/ModelSelect](http://philips-tvconsumercare.kxondemand.com/portal/en/ModelSelect)

### Nápověda k televizoru v tabletu, chytrém telefonu nebo počítači

Aby se vám delší pokyny nebo postupy prováděly lépe, můžete si Nápovědu stáhnout ve formátu PDF a číst ji v chytrém telefonu, v tabletu nebo na počítači. Nebo můžete vytisknout příslušnou stránku nápovědy ze svého počítače. Nápovědu (uživatelskou příručku) si stáhnete ze stránky [www.philips.com/TVsupport](http://www.philips.com/TVsupport)

### $\overline{14}$ Péče o zákazníky / Opravy

Podporu nebo informace ohledně opravy můžete získat na telefonní lince střediska péče o zákazníky ve vaší zemi. V případě potřeby se naši servisní technici postarají o opravu televizoru.

Telefonní číslo naleznete v tištěné dokumentaci, kterou jste obdrželi s televizorem. Nebo se informujte na naší webové stránce [www.philips.com/TVsupport](http://www.philips.com/TVsupport), kde v případě potřeby zvolíte svou zemi.

Číslo modelu televizoru a sériové číslo

Pravděpodobně budete požádáni o zadání čísla modelu výrobku a sériového čísla. Tato čísla naleznete na štítku na obalu nebo na zadní či spodní části televizoru.

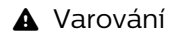

Nesnažte se televizor opravovat sami. Mohlo by dojít k vážnému zranění, nevratnému poškození televizoru a ke ztrátě záruky.

4

## <span id="page-4-3"></span><span id="page-4-0"></span>2 Software

### <span id="page-4-1"></span> $\overline{21}$

## Aktualizace softwaru

### Vyhledání aktualizací

<span id="page-4-2"></span> (Domů) > Nastavení > Aktualizace softwaru > Vyhledat aktualizace.

Chcete-li nahrát software do televizoru, potřebujete počítač a paměťové zařízení USB. Použijte paměťové zařízení USB s volným místem 256 MB. Zkontrolujte, zda je vypnuta ochrana proti kopírování.

1. Spusťte aktualizaci na televizoru

- **A** (Domů) > Nastavení > Aktualizace softwaru > Vyhledat aktualizace.

2. Identifikace televizoru

– Zasuňte paměťové zařízení USB do jednoho z konektorů USB na televizoru.

Vyberte možnost Spustit a stiskněte tlačítko OK. Na paměťové zařízení USB bude zapsán identifikační soubor.

3. Stažení softwaru televizoru

– Zasuňte paměťové zařízení USB do počítače . – Na paměťovém zařízení USB najděte

soubor update.htm a dvakrát na něj klikněte.

- Klikněte na možnost Odeslat ID.
- Vyberte oblast

– Pokud je k dispozici nový software, stáhněte soubor .zip.

Po stažení soubor rozbalte a zkopírujte soubor autorun.upg do paměťového zařízení USB.

4. Aktualizace softwaru televizoru

– Znovu zasuňte paměťové zařízení USB do televizoru. Aktualizace se spustí automaticky. Televizor se na 10 sekund vypne a poté znovu zapne. Vyčkejte na její dokončení.

Přitom. . .

- neodpojujte paměťové zařízení USB od televizoru.

Dojde-li během aktualizace k výpadku proudu, neodpojujte paměťové zařízení USB od televizoru. Po obnovení napájení bude aktualizace pokračovat.

### Místní aktualizace

Pro prodejce a odborné uživatele…

 (Domů) > Nastavení > Aktualizace softwaru > Místní aktualizace.

### Vyhledání aktualizací OAD (bezdrátové stažení)

Nechte vyhledat bezdrátovou aktualizaci softwaru.

 (Domů) > Nastavení > Aktualizace softwaru > Najít aktualizace OAD.

\* Dostupnost aktualizací OAD závisí na vaší zemi.

### $22$ Verze softwaru

Zobrazení aktuální verze softwaru televizoru…

 (Domů) > Nastavení > Aktualizace softwaru > Informace o aktuálním softwaru

## <span id="page-5-2"></span><span id="page-5-0"></span> $\overline{3}$ Rychlý průvodce

### <span id="page-5-1"></span> $\overline{31}$ Dálkový ovladač

### Baterie a čištění

### Výměna baterií

Pokud televizor nereaguje na stisknutí tlačítek na dálkovém ovladači, mohou být baterie vybité.

Chcete-li vyměnit baterie, otevřete přihrádku na baterie na zadní straně dálkového ovladače.

1. Posuňte kryt přihrádky na baterie ve směru, který ukazuje šipka.

2. Staré baterie nahraďte dvěma bateriemi typu AAA-R03-1,5 V . Dbejte na to, aby byly póly + a – baterie zarovnány správně.

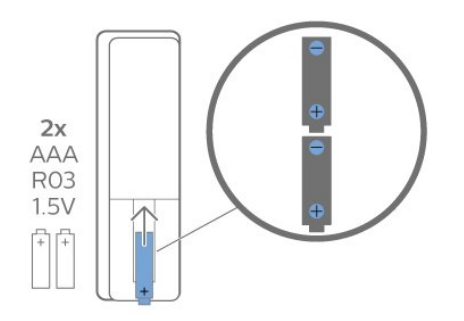

3. Vložte zpět kryt přihrádky na baterie a zasuňte jej, až zacvakne.

- Pokud dálkový ovladač delší dobu nepoužíváte, vyjměte baterie.

- Staré baterie zlikvidujte v souladu s pokyny o likvidaci.

### Čištění

Dálkový ovladač je opatřen povrchovou vrstvou odolnou vůči poškrábání.

Dálkový ovladač čistěte měkkým navlhčeným hadříkem. K čištění dálkového ovladače nepoužívejte alkohol, chemické látky ani čisticí prostředky pro domácnost.

### Přehled tlačítek

Horní

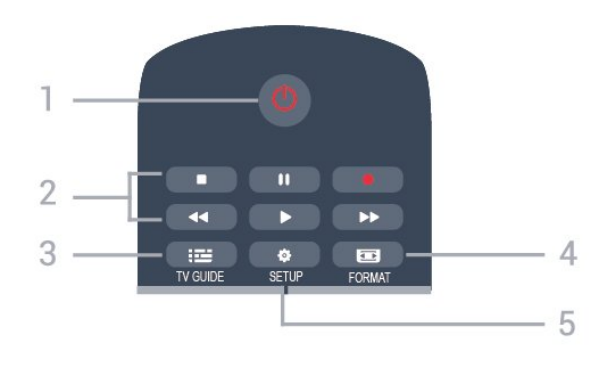

### 1.  $\Phi$  Pohotovostní režim / Zapnut

Slouží k zapnutí televizoru nebo pro návrat do pohotovostního režimu.

- 2. Klávesy přehrávání
- Přehrávání ▶, slouží k přehrávání
- Pozastavit , slouží k pozastavení přehrávání
- Zastavit , slouží k zastavení přehrávání
- Přetočení **44**, slouží k přetočení
- Přetočení vpřed , slouží k přetočení vpřed
- Nahrávání slouží k aktuálnímu nahrávání

\* Turecké modely nepodporují pozastavení televize a nahrávání.

### $3 \quad \text{Im} \text{TV}$  GUIDE

Otevření nebo zavření TV průvodce.

### 4 **Format**

Otevře nebo zavře nabídku Formát obrazu.

### 5. **Ö** SFTUP

Otevře nabídku Nastavení.

### Horní (pro turecké modely)

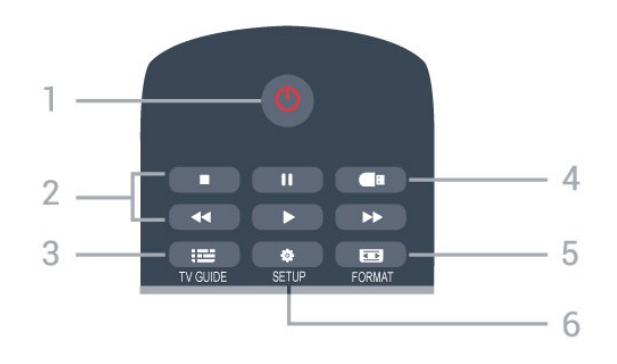

### 1.  $\Phi$  Pohotovostní režim / Zapnut

Slouží k zapnutí televizoru nebo pro návrat do pohotovostního režimu.

- 2. Klávesy přehrávání
- Přehrávání ▶, slouží k přehrávání
- Pozastavit , slouží k pozastavení přehrávání
- Zastavit , slouží k zastavení přehrávání
- Přetočení **+** slouží k přetočení
- Přetočení vpřed , slouží k přetočení vpřed
- $3.$   $\equiv$  TV GUIDE

#### Otevření nebo zavření TV průvodce.

#### 4 **E** Prohlížeč médií

Otevření nebo zavření nabídky Prohlížeč médií.

#### 5. FORMAT

Otevře nebo zavře nabídku Formát obrazu.

#### 6.  $\bullet$  SETUP

Otevře nabídku Nastavení.

#### Střed

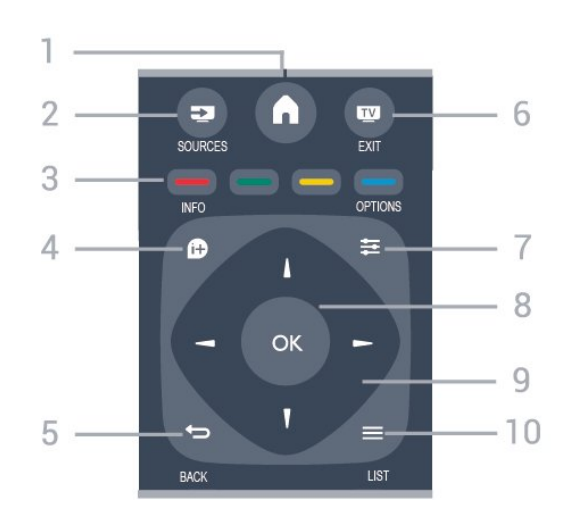

### $1.$  **A** HOME

Otevření nebo zavření nabídky domovské stránky.

#### 2. **EX** SOURCES

Otevře nebo zavře nabídku Zdroje – seznam připojených zařízení.

#### 3. Barevné klávesy

Funkce tlačítek naleznete v pokynech na obrazovce.

#### 4. **0 INFO**

<span id="page-6-0"></span>Otevření nebo zavření informací o pořadech.

#### 5.  $\leftrightarrow$  BACK

Slouží k přechodu zpět na předchozí vybraný kanál. Umožňuje také ukončit nabídku bez provedení změn nastavení.

#### 6. **EXIT**

Přepnutí zpět na sledování televize.

#### 7.  $\equiv$  OPTIONS

Otevření nebo zavření nabídky možností.

#### 8. Tlačítko OK

Potvrzení výběru nebo nastavení.

### 9. Kurzorové / navigační klávesy

K pohybu nahoru, dolů, doleva a doprava.

### 10.  $\equiv$  LIST

<span id="page-6-1"></span>Otevření nebo zavření seznamu kanálů.

### Spodní část

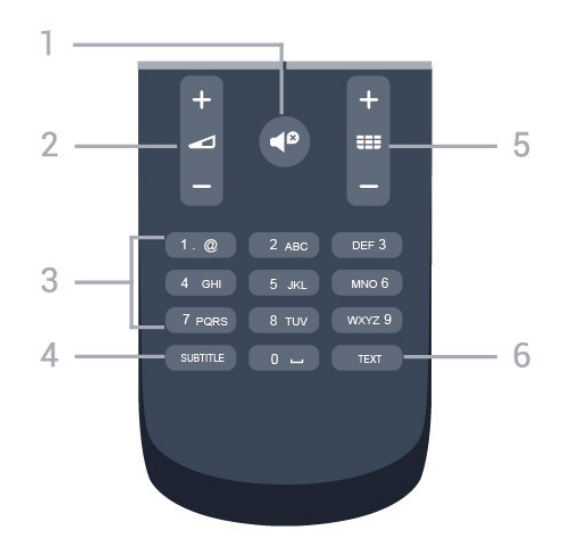

#### 1.  $\blacksquare$  Ztlumení

Slouží k vypnutí nebo obnovení zvuku.

#### $2 \triangle$  Hlasitost

Úprava úrovně hlasitosti.

3. Číselné klávesy Přímý výběr kanálu.

### 4 SUBTITLE

Nastaví titulky: Zapnout, Vypnout, Automatické.

#### 5. **EE** Kanál

Přepnutí na další nebo předchozí kanál v seznamu kanálů. Přepnutí na další nebo předchozí stránku Textu/Teletextu. Spuštění další nebo předchozí kapitoly na disku.

#### 6. TEXT

Otevření nebo zavření funkce Text / Teletext.

### $\overline{32}$ Infračervený snímač

Televizor může přijímat příkazy i z dálkového ovladače využívajícího k odesílání příkazů infračervené signály (IR neboli infrared). Pokud používáte tento typ dálkového ovladače, vždy dbejte na to, abyste dálkovým ovladačem mířili na infračervený snímač na přední části televizoru.

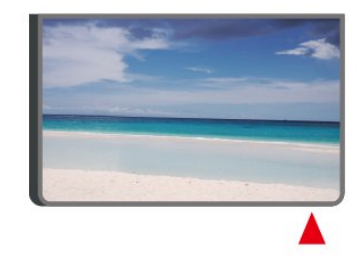

### Varování

Před infračervený senzor televizoru nepokládejte žádné předměty, které by jej mohly blokovat.

### 3.3 Joystick – Místní ovládání (pokud je k dispozici)

### Joystick – Místní ovládání

Pokud ztratíte dálkový ovladač nebo se vám vybijí baterie, můžete stále ovládat základní funkce televizoru.

Otevření základní nabídky…

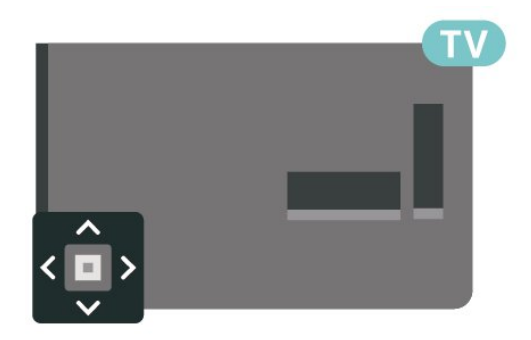

1. Když je televizor zapnutý, stiskněte joystick na zadní straně televizoru. Zobrazí se základní nabídka.

2. Stisknutím tlačítek vlevo nebo vpravo vyberete možnosti (v) Hlasitost,  $\equiv$  Kanál nebo  $\equiv$  Zdroje.

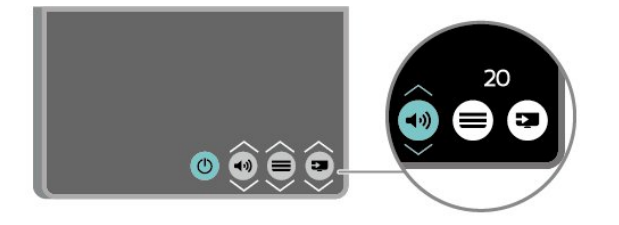

Pomocí tlačítek nahoru a dolů můžete nastavit hlasitost nebo vybrat další či předchozí kanál. Rovněž vám umožňují procházet seznam zdrojů včetně volby tuneru.

8

Nabídka zmizí automaticky.

## <span id="page-8-4"></span><span id="page-8-0"></span>7 Instalace

### <span id="page-8-1"></span> $\overline{41}$

## Přečtěte si bezpečnostní pokyny

Před prvním použitím televizoru si přečtěte bezpečnostní pokyny.

Pokyny si můžete přečíst v uživatelské příručce v kapitole Bezpečnost a péče .

### <span id="page-8-2"></span> $\overline{42}$ Umístění televize

### Tipy pro umístění

- Umístěte televizor na místo, kde nebude na obrazovku svítit přímé světlo.

- Televizor umístěte maximálně 15 cm od zdi.

- Ideální vzdálenost pro sledování televize je trojnásobkem velikosti úhlopříčky obrazovky. Při sezení by měly vaše oči být v rovině se středem obrazovky.

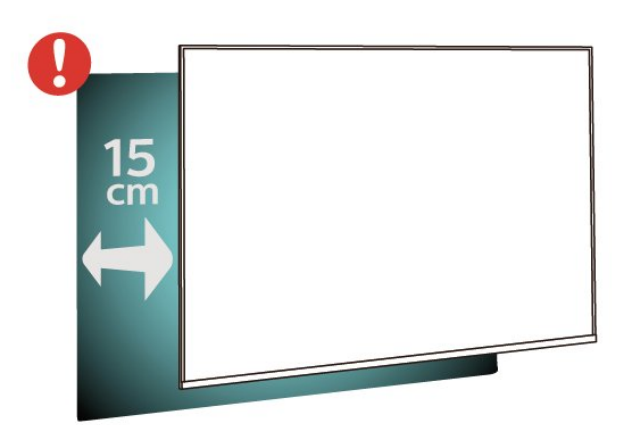

### Poznámka:

<span id="page-8-3"></span>Televizor neumisťujte blízko zdrojů vytvářejících prach, jako jsou například kamna. Doporučujeme prach pravidelně čistit, aby nedošlo k jeho vniknutí do televizoru.

### Podstavec televizoru

Pokyny pro montáž podstavce televizoru naleznete ve Stručném návodu k rychlému použití, jenž byl dodán spolu s televizorem. Pokud jste tento návod ztratili, můžete si jej stáhnout z webových stránek [www.philips.com.](http://www.philips.com)

Při hledání Stručného návodu k rychlému použití ke stažení použijte číslo modelu televizoru.

### Připevnění na zeď

### Televizor řady 4304, 4354

Televizor je také připraven k připevnění na držák pro montáž na zeď, který odpovídá standardu VESA (prodává se samostatně).

Při nákupu držáku pro montáž na zeď použijte následující kód VESA. . .

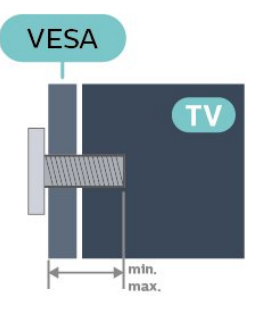

- 24PHx43x4 - VESA MIS-F 75x75, M4 (minimálně 10 mm, maximálně 12 mm)

### Příprava

Zkontrolujte, zda kovové šrouby určené k upevnění televizoru na držák standardu VESA pronikají přibližně 10 mm hluboko do závitových pouzder v televizoru.

### Upozornění

Připevnění televizoru na zeď vyžaduje zvláštní dovednosti a měli by je provést kvalifikovaní pracovníci. Montáž televizoru na zeď musí splňovat bezpečnostní normy podle hmotnosti televizoru. Než televizor umístíte, přečtěte si také bezpečnostní upozornění.

Společnost TP Vision Europe B.V. nenese žádnou odpovědnost za nesprávnou montáž ani montáž, která způsobí nehodu nebo zranění.

### <span id="page-9-0"></span> $\overline{43}$ Zapnutí televizoru

### Připojení napájecího kabelu

- Zapojte napájecí kabel do konektoru POWER na zadní straně televizoru

. – Zkontrolujte, zda je napájecí kabel pevně připojen do konektoru.

– Zkontrolujte, zda je napájecí zástrčka v zásuvce ve zdi stále přístupná.

– Při odpojování napájecího kabelu vždy tahejte za zástrčku, nikdy netahejte za kabel.

### Pro úhlopříčku 32" nebo vyšší

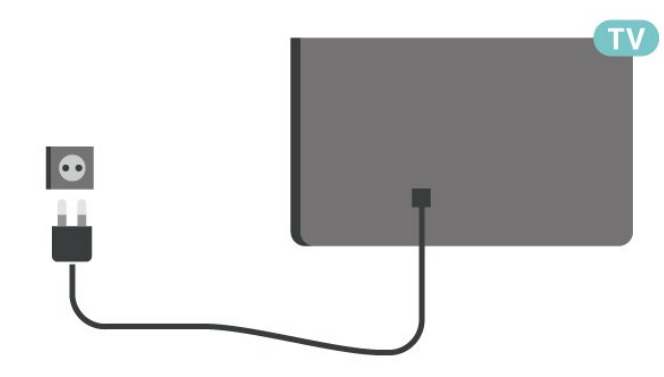

### Pro úhlopříčku 81/102 cm (22"/24")

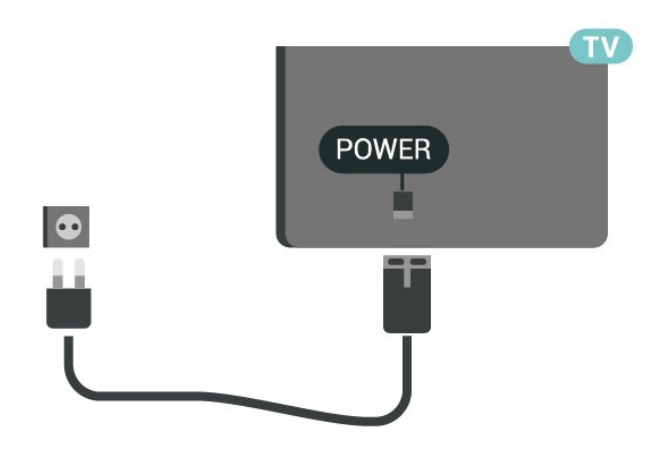

Pro 24PFS5535

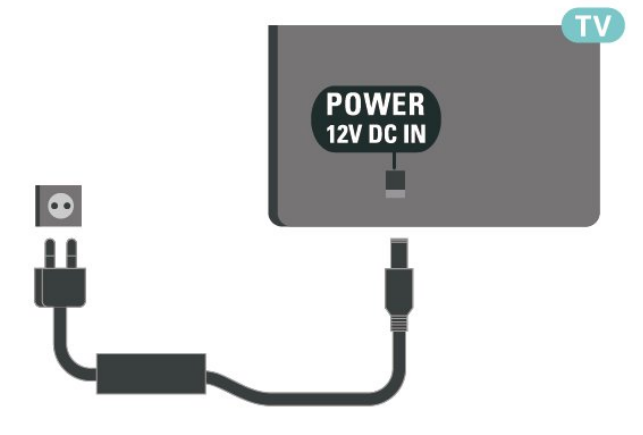

I když má tento televizor velmi nízkou spotřebu energie, pokud jej nebudete delší dobu používat, odpojte z důvodu úspory energie napájecí kabel.

### Zapnutí nebo pohotovostní režim

Než televizor zapnete, nezapomeňte zasunout kabel napájení do konektoru POWER v zadní části televizoru.

### Zapnutí

Stiskněte tlačítko napájení (pokud je k dispozici) na boku nebo na zadní straně televizoru. Nebo stiskněte tlačítko **O** na dálkovém ovladači.

### Přepnutí do pohotovostního režimu

Chcete-li televizor přepnout do pohotovostního režimu, stiskněte tlačítko **O** na dálkovém ovladači.

Chcete-li televizor zcela vypnout, odpojte napájecí zástrčku.

Při odpojování vždy tahejte za zástrčku, nikdy za kabel. Zajistěte, aby zástrčka, napájecí kabel i zásuvka byla neustále zcela přístupná.

## <span id="page-10-4"></span><span id="page-10-0"></span> $\overline{5}$ Připojení

### <span id="page-10-1"></span> $\overline{51}$

## Průvodce možnostmi připojení

Zařízení vždypřipojte k televizoru pomocí konektoru nejvyšší dostupné kvality. Používejte také kvalitní kabely, abyste zajistili kvalitní přenos obrazu a zvuku.

Když připojíte nějaké zařízení, televizor rozpozná jeho typ a přiřadí mu odpovídající typový název. Tento typový název můžete podle potřeby změnit. Je-li nastaven správný typový název zařízení, televizor při nastavení tohoto zařízení v nabídce Zdroj automaticky přepne na odpovídající optimální nastavení.

### <span id="page-10-2"></span>5.2

## Anténa (televizor řady 4503, 5503, 4304, 4354, 4504, 5304)

Zasuňte zástrčku antény pevně do zásuvky Antenna umístěné na zadní straně televizoru.

Můžete použít vlastní anténu nebo signál antény z anténního distribučního systému. Použijte koaxiální kabel s anténním konektorem IEC (RF) 75 ohmů.

Toto připojení antény použijte pro vstupní signály DVB-T a DVB-C.

<span id="page-10-3"></span>Pro úhlopříčku 32" nebo vyšší

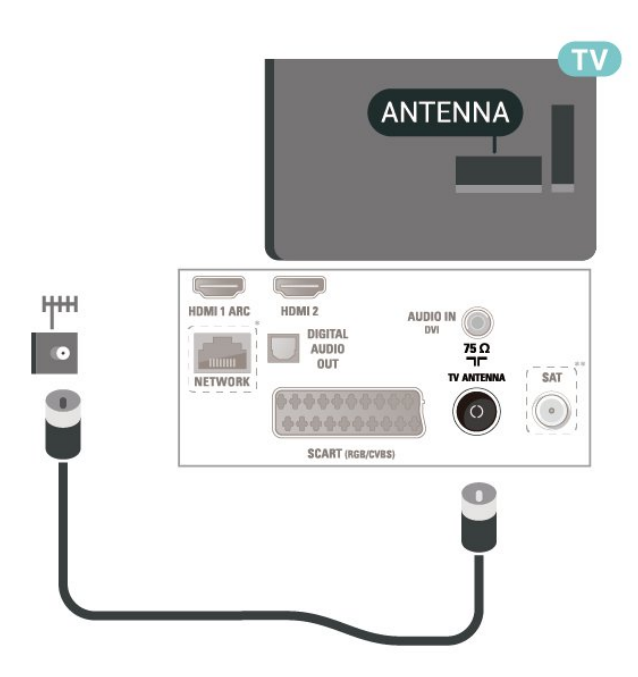

### Pro úhlopříčku 81/102 cm (22"/24")

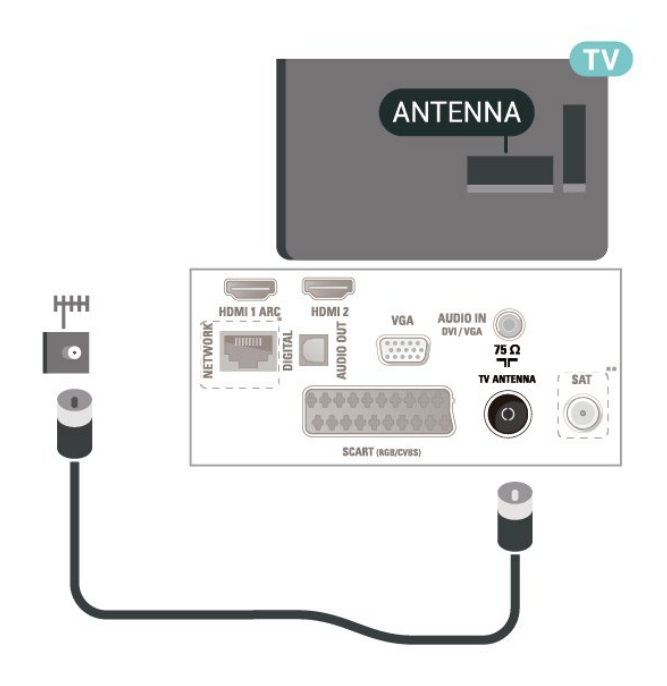

\* Port sítě je k dispozici pouze pro modely z Velké Británie

\*\* Port pro satelit je k dispozici pouze u řady xxPxSxxxx

5.3

## Satelit (pokud je k dispozici)

Připojte satelitní konektor typu F k satelitnímu konektoru SAT na zadní straně televizoru.

Pro modely 32" nebo vyšší (řady 4503, 4504, 5503)

<span id="page-11-1"></span>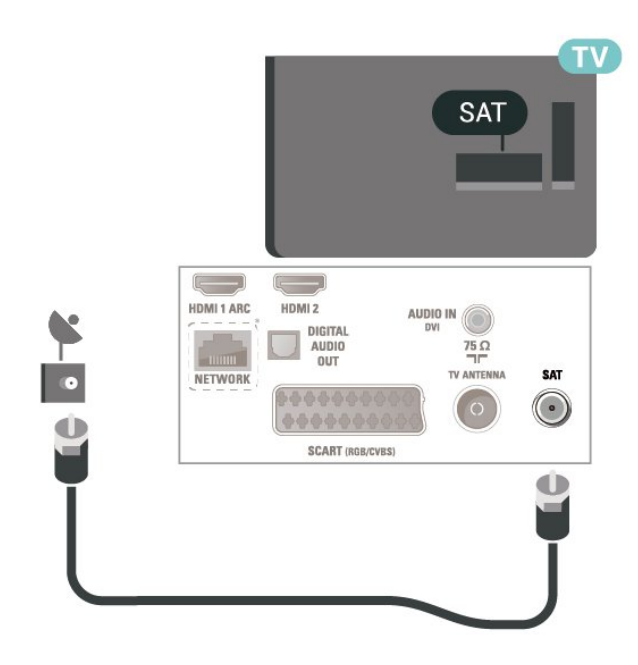

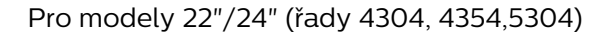

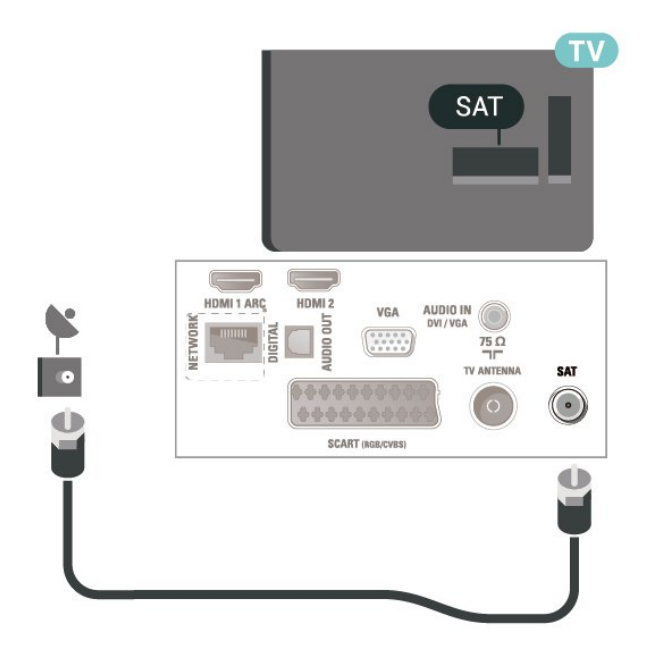

<span id="page-11-0"></span>Pro modely 32" nebo vyšší (řady 5505, 5525)

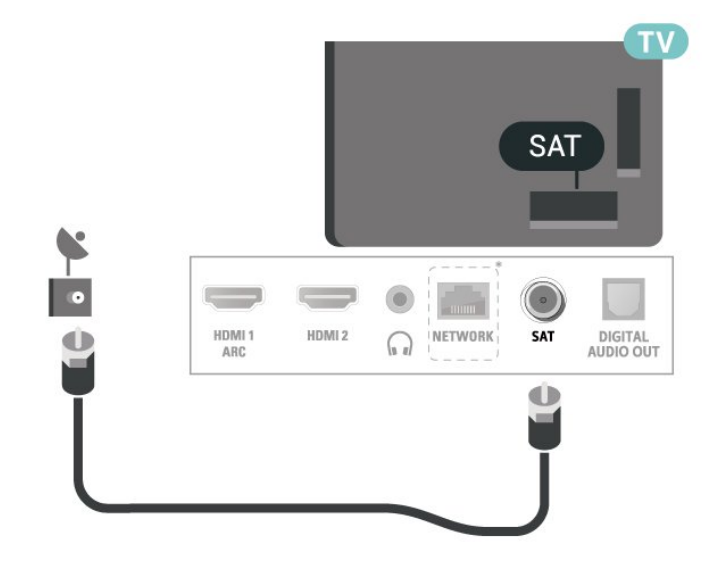

Pro modely 24" (řady 5505, 5525, 5535)

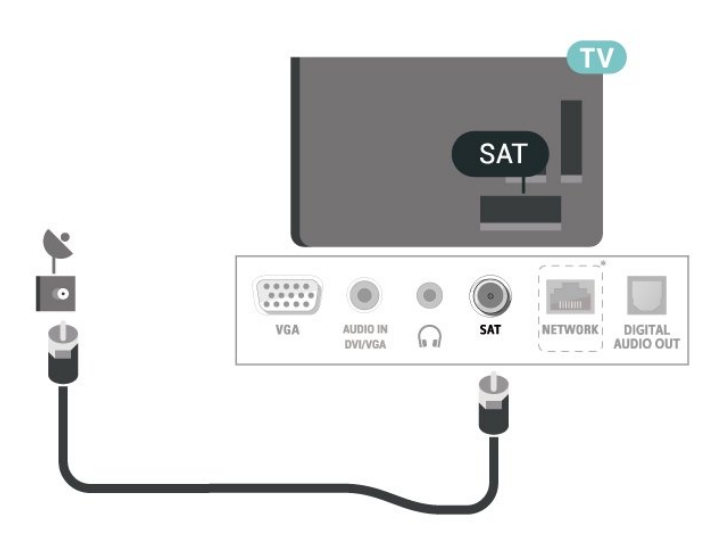

\* Port sítě je k dispozici pouze pro modely z Velké Británie

### $\overline{5.4}$ Video zařízení

### HDMI (televizory řady 4503, 5503, 4304, 4354, 4504, 5304)

Pro nejlepší kvalitu přenosu použijte vysokorychlostní kabel HDMI; nepoužívejte kabel delší než 5 m.

<span id="page-12-0"></span>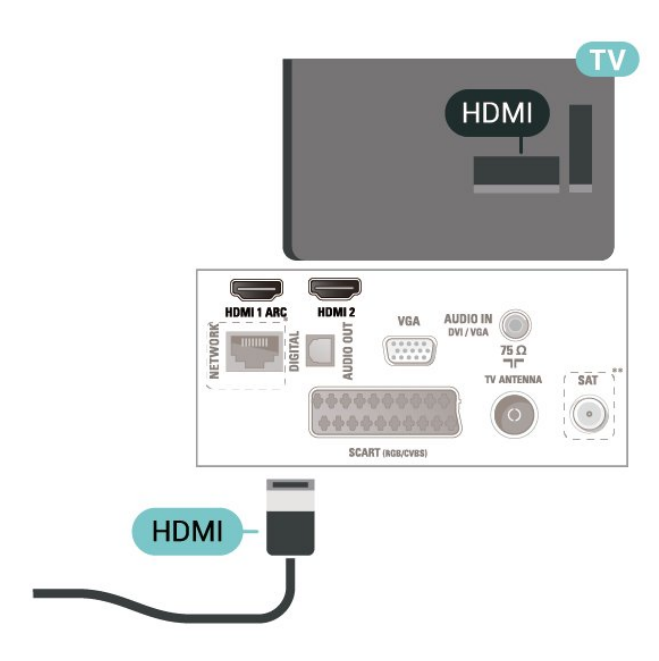

\* Port sítě je k dispozici pouze pro modely z Velké Británie

\*\* Port pro satelit je k dispozici pouze u řady xxPxSxxxx

### Ochrana proti kopírování

Kabely HDMI podporují funkci HDCP (Highbandwidth Digital Content Protection). HDCP je signál ochrany proti kopírování chránící obsah disků DVD nebo Blu-ray. Označuje se také jako DRM (Digital Rights Managament).

### HDMI – DVI (televizory řady 4304, 4354, 5304)

Pokud vlastníte zařízení s konektorem DVI, můžete takové zařízení připojit ke konektoru HDMI 2 pomocí adaptéru DVI na HDMI.

Má-li vaše zařízení pouze konektor DVI, použijte adaptér DVI na HDMI. Použijte konektor HDMI 2 a audio kabel L/R (minikonektor 3,5 mm) připojte ke

konektoru zvuku Audio IN na zadní straně televizoru.

Pro úhlopříčku 81/102 cm (22"/24")

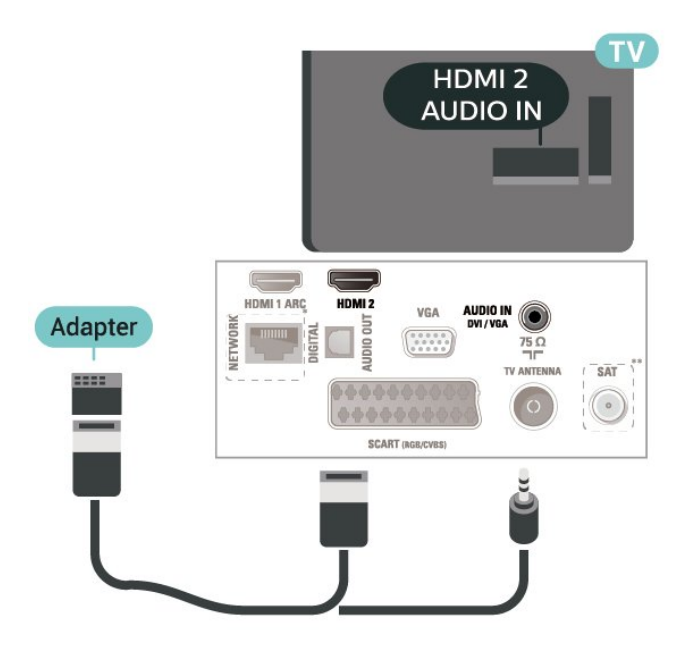

\* Port sítě je k dispozici pouze pro modely z Velké Británie

\*\* Port pro satelit je k dispozici pouze u řady xxPxSxxxx

### Připojení HDMI CEC – EasyLink

Připojte zařízení kompatibilní s funkcí HDMI CEC do televizoru a budete je moci ovládat pomocí dálkového ovladače televizoru. V televizoru a připojeném zařízení musí být zapnuta funkce EasyLink HDMI CEC.

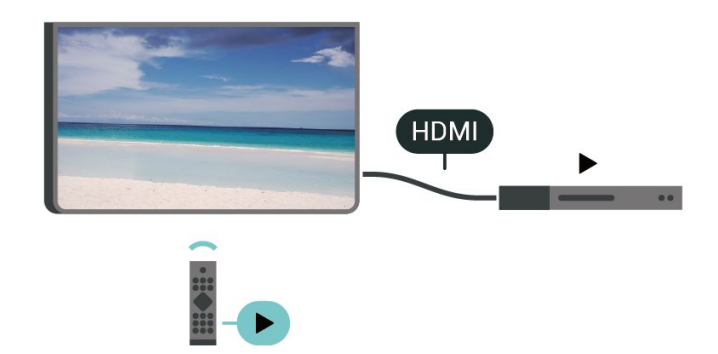

Zapnout funkci EasyLink

 (Domů) > Nastavení > Obecná nastavení > EasyLink > EasyLink > Zapnuto.

Ovládání zařízení kompatibilního s funkcí HDMI CEC pomocí dálkového ovladače televizoru

 (Domů) > Nastavení > Obecná nastavení > EasyLink > Dálkový ovladač EasyLink > Zapnuto

Poznámka:

<span id="page-13-1"></span>- Funkce EasyLink nemusí fungovat u zařízení jiných značek.

- Funkce HDMI-CEC má u jiných značek jiné názvy. Jako příklady lze uvést: Anynet, Aquos Link, Bravia Theatre Sync, Kuro Link, Simplink a Viera Link. Ne všechny značky jsou s funkcí EasyLink plně kompatibilní. Uvedené příklady značek používaných pro funkci HDMI CEC jsou majetkem jejich příslušných vlastníků.

### SCART (pokud je k dispozici)

SCART je připojení dobré kvality.

Připojení SCART lze použít pro videosignály CVBS a RGB, nelze je však použít pro televizní signály s vysokým rozlišením (HD). Připojení SCART kombinuje videosignál a audiosignál. Připojení SCART také podporuje přehrávání NTSC.

Pro televizory řady 4503, 5503, 4304, 4354, 4504, 5304

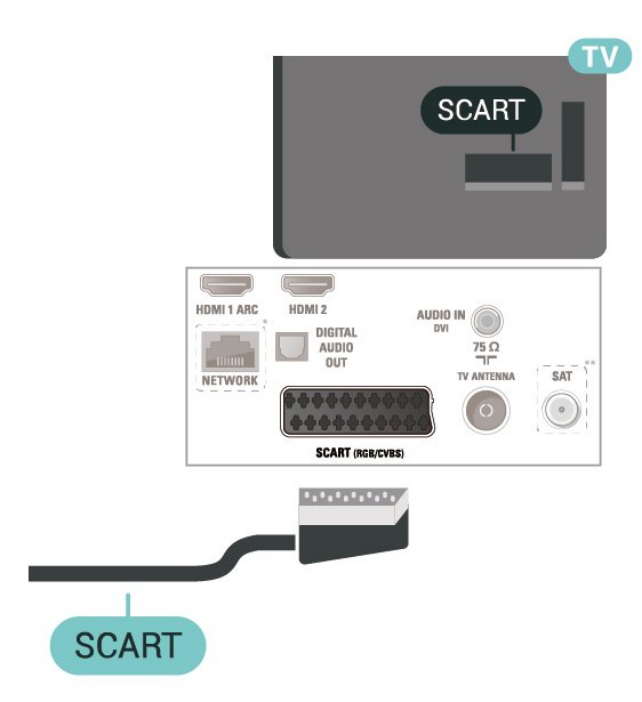

\* Port sítě je k dispozici pouze pro modely z Velké Británie

\*\* Port pro satelit je k dispozici pouze u řady xxPxSxxxx

### <span id="page-13-0"></span>5.5 Zvukové zařízení

### HDMI ARC

Zpětný zvukový kanál HDMI ARC (neboli Audio Return Channel) má v televizoru pouze připojení HDMI 1.

Pokud má zařízení, obvykle systém domácího kina (HTS neboli Home Theatre System), rovněž konektor HDMI ARC, připojte je ke konektoru HDMI 1 na tomto televizoru. Použijete-li připojení HDMI ARC, není třeba připojovat zvláštní audio kabel, který odesílá zvuk televizního obrazu do zařízení HTS. Připojení HDMI ARC oba signály kombinuje.

### Digitální výstup audio (televizory řady 4503, 5503, 4304, 4354, 4504, 5304)

Audio Out – optický je vysoce kvalitní zvukové připojení.

Toto optické připojení dokáže přenášet audiokanály 5.1. Pokud audiozařízení, obvykle systém domácího kina (HTS neboli Home Theatre System), nemá žádný konektor HDMI ARC, můžete tento kabel připojit ke konektoru Audio In – optický na zařízení HTS. Výstup Audio Out – optický odešle zvuk televizoru do zařízení HTS.

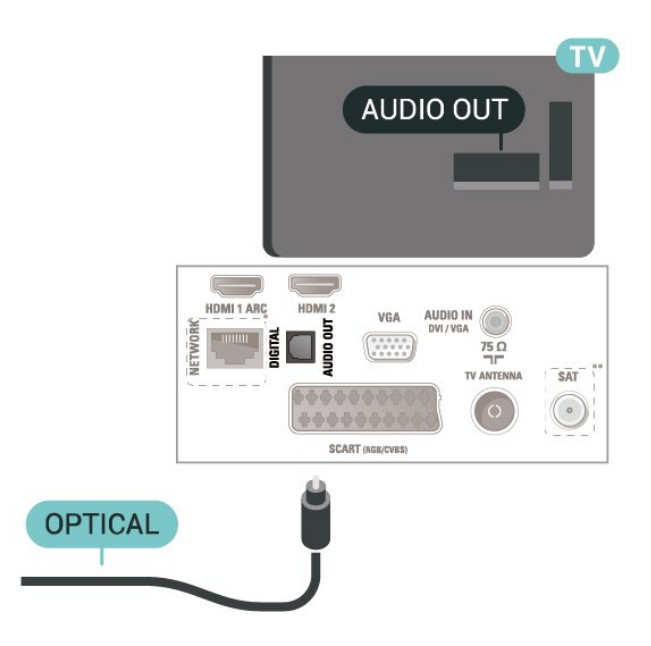

\* Port sítě je k dispozici pouze pro modely z Velké Británie

\*\* Port pro satelit je k dispozici pouze u řady xxPxSxxxx

### <span id="page-14-1"></span>Sluchátka (televizory řady 4503, 5503, 4304, 4354, 4504, 5304)

Sluchátka můžete připojit ke konektoru  $\Omega$  na boku televizoru. Jedná se minikonektor 3,5 mm. Hlasitost sluchátek lze nastavit samostatně.

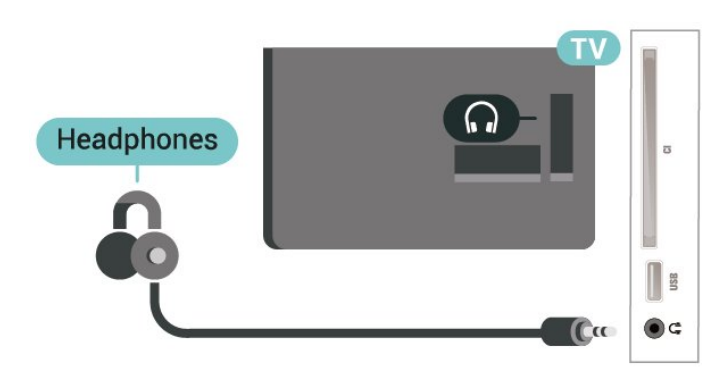

### <span id="page-14-0"></span>5.6 Počítač

### HDMI – DVI (televizory řady 4304, 4354, 5304)

Pokud vlastníte zařízení s konektorem DVI, můžete takové zařízení připojit ke

konektoru HDMI 2 pomocí adaptéru DVI na HDMI.

Má-li vaše zařízení pouze konektor DVI, použijte adaptér DVI na HDMI. Použijte konektor HDMI 2 a audio kabel L/R (minikonektor 3,5 mm) připojte ke konektoru zvuku Audio IN na zadní straně televizoru.

Pro úhlopříčku 81/102 cm (22"/24")

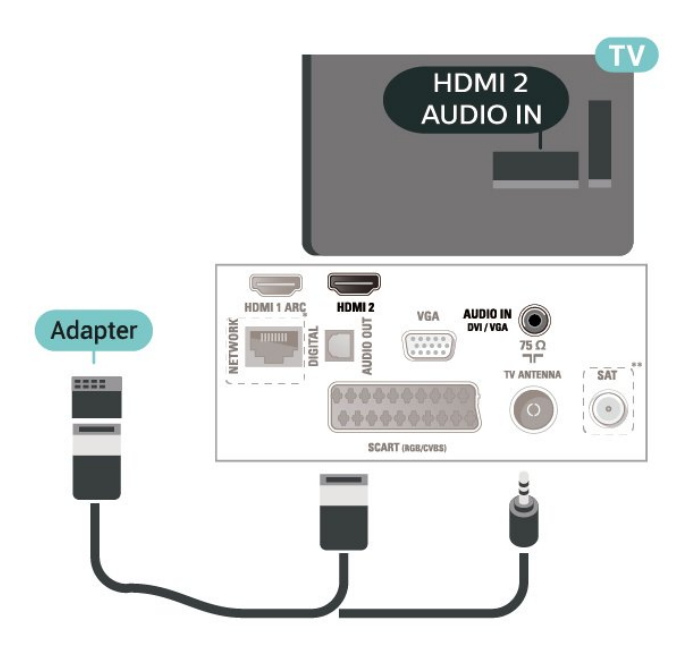

\* Port sítě je k dispozici pouze pro modely z Velké Británie

\*\* Port pro satelit je k dispozici pouze u řady xxPxSxxxx

### VGA (pokud je k dispozici)

Má-li vaše zařízení pouze konektor VGA, použijte kabel VGA. Použijte konektor VGA a audio kabel L/R (minikonektor 3,5 mm) připojte ke konektoru zvuku Audio IN na zadní straně televizoru.

Pro modely 22"/24" (řady 4304, 4354,5304)

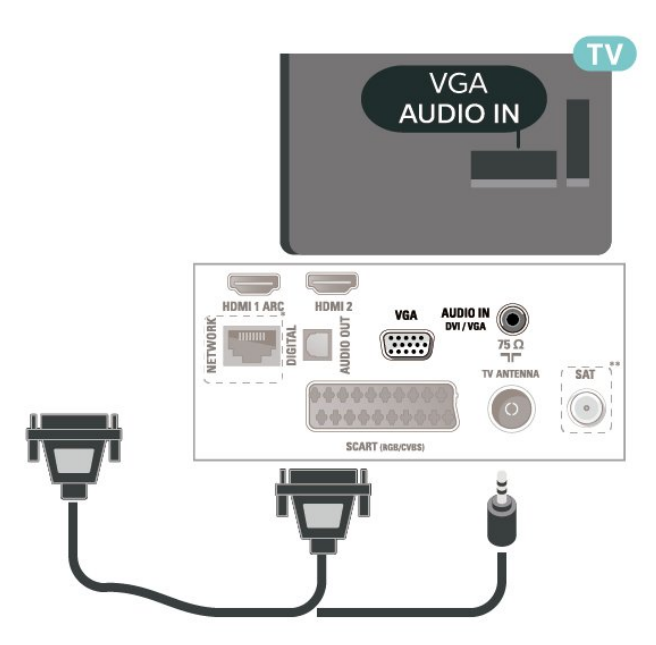

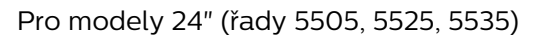

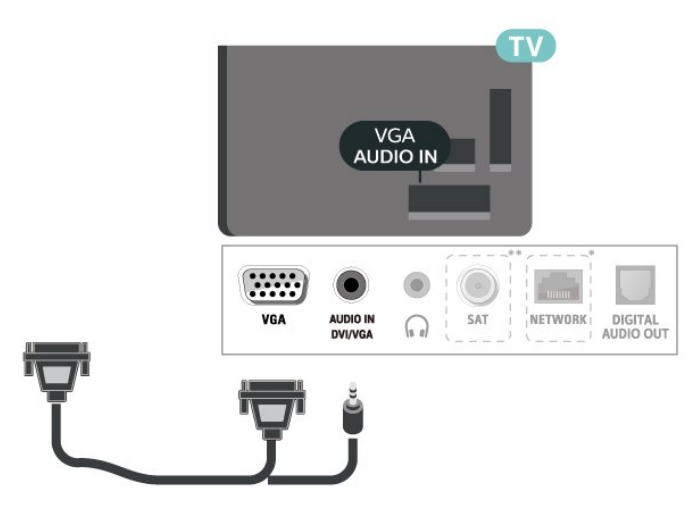

\* Port sítě je k dispozici pouze pro modely z Velké Británie

\*\* Port pro satelit je k dispozici pouze u řady xxPxSxxxx

### <span id="page-15-1"></span>Ideální nastavení

 (Domů) > Nastavení > Obraz > Více možností > Počítač

Nastavte možnost Zapnuto, která nabízí ideální nastavení obrazu pro použití televizoru jako monitoru počítače.

\* K dispozici pouze pro zdroje HDMI a VGA.

### <span id="page-15-0"></span>5.7 CAM s kartou Smart Card -  $\bigcap$

### Informace o službách CI+

Tento televizor je připraven pro služby podmíněného přístupu CI+.

Služby CI+ vám umožní sledovat prémiové programy v kvalitě HD, například filmy a sport, jež nabízejí televizní vysílací společnosti ve vašem regionu. Tyto programy jsou kódovány operátorem televizoru a dekódovány předplaceným modulem CI+. Operátoři digitálních TV poskytují modul CI+ (Conditional Access Module – modul podmíněného přístupu; CAM) a doprovodnou chytrou kartu, když si předplatíte jejich prémiové programy. Tyto programy

se vyznačují vysokou úrovní ochrany proti kopírování. Další informace o podmínkách vám poskytne vysílací společnost zajišťující digitální televizní vysílání.

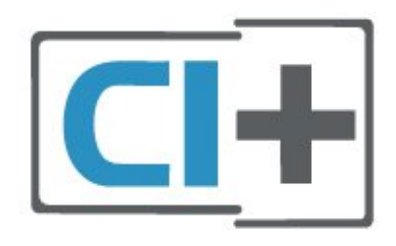

### Smart Card

Vysílací společnosti zajišťující digitální televizní vysílání vám poskytnou tento modul CI+ (Conditional Access Module – modul podmíněného přístupu neboli CAM) a příslušnou kartu Smart Card, když si předplatíte jejich prémiové programy.

Vložte kartu Smart Card do modulu CAM. Postupujte podle pokynů, které vám poskytne příslušná vysílací společnost.

Vložení modulu CAM do televizoru…

1. Správný směr vložení zjistíte pohledem na modul

CAM. Nesprávným vložením můžete poškodit modul CAM a televizor.

2. Přistupte k televizoru zezadu. Modul CAM uchopte tak, aby jeho přední strana směřovala k vám, a jemně jej zasuňte do slotu COMMON INTERFACE. 3. Modul CAM uchopte tak, aby jeho přední strana směřovala k vám, a jemně jej zasuňte do slotu. Modul CAM zasuňte co nejdále a nechte jej trvale ve slotu.

Po zapnutí televizoru může několik minut trvat, než se modul CAM aktivuje. Když je vložen modul CAM a je uhrazeno předplatné (způsoby předplatného se mohou lišit), můžete sledovat kódované kanály podporované kartou Smart Card modulu CAM.

Vložený modul CAM s kartou Smart Card je určen výhradně pro váš televizor. Pokud modul CAM vyjmete, nebudete moci dále sledovat kódované kanály modulem CAM podporované.

Pro televizory řady 4503, 5503, 4304, 4354, 4504, 5304

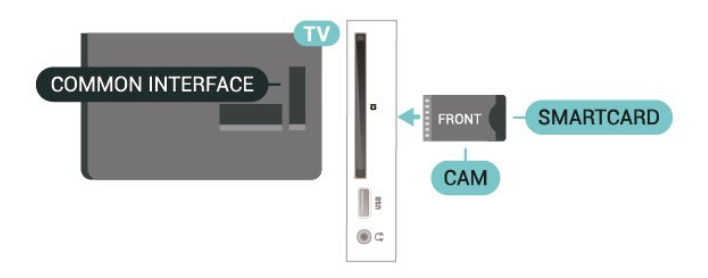

### Pro televizory řady 5505, 5525, 5535

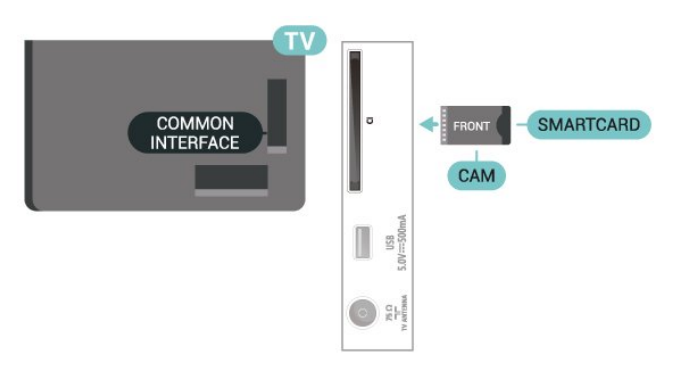

### Sledování kanálu na kartě Smart Card

Můžete sledovat kanály nainstalované z karet CI/CAM.

1. Během sledování televizního kanálu stiskněte tlačítko LIST a otevřete seznam kanálů.

2. Zvolte: Seznam kanálů CI+ .

### <span id="page-16-1"></span>Nastavení hesel a kódů PIN

U některých modulů CAM je nutné ke sledování kanálů zadat kód PIN. Při nastavování kódu PIN u modulu CAM doporučujeme použít stejný kód, jaký používáte při odemykání televizoru.

Nastavení kódu PIN u modulu CAM…

 (Domů) > Nastavení > Dětský zámek > Kód PIN modulu CAM

### <span id="page-16-0"></span>5.8 Zařízení USB

### Jednotka Flash USB

Můžete zobrazit fotografie nebo přehrávat hudbu z připojené jednotky USB Flash. Když je televizor zapnutý, připojte jednotku USB Flash do konektoru USB na televizoru.

Televizor detekuje paměťové zařízení a otevře seznam s jeho obsahem.

Neobjeví-li se seznam obsahu automaticky, stiskněte tlačítko **El SOURCES** a vyberte možnost USB.

Pro televizory řady 4503, 5503, 4304, 4354, 4504, 5304

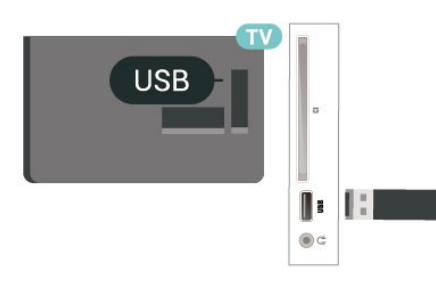

### Pro televizory řady 5505, 5525, 5535

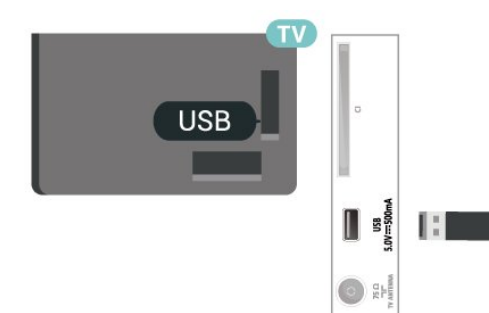

### Pevný disk USB

Pokud připojíte pevný disk USB, můžete pozastavit nebo nahrávat digitální televizní vysílání (vysílání DVB apod.).

### Minimální místo na disku

- Chcete-li vysílání pozastavit, potřebujete pevný disk kompatibilní s rozhraním USB s minimálně 4 GB místa na disku.

– Chcete-li vysílání pozastavit a nahrávat, potřebujete minimálně 32 GB místa na disku.

Vysílání můžete pozastavovat a nahrávat teprve po zformátování pevného disku USB. Formátováním budou z pevného disku USB odebrány všechny soubory.

\* Turecké modely nepodporují pozastavení televize a nahrávání.

Pro televizory řady 4503, 5503, 4304, 4354, 4504, 5304

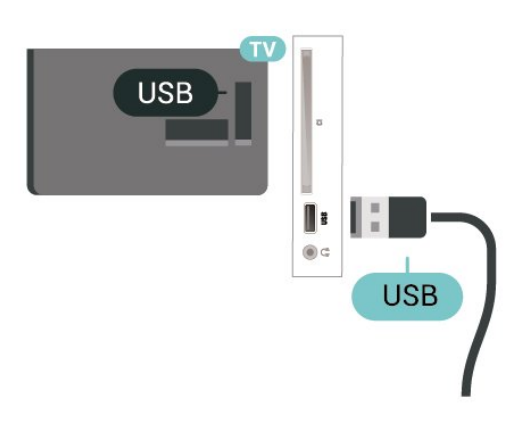

### Pro televizory řady 5505, 5525, 5535

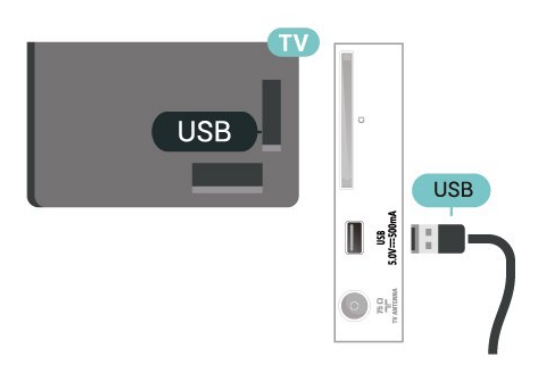

#### Varování

Pevný disk USB je zformátován výhradně pro tento televizor. Uložené nahrávky nelze použít na jiném televizoru nebo na počítači. Nahrávané soubory na pevném disku USB nekopírujte a neměňte žádnou počítačovou aplikací. Můžete je tak poškodit. Pokud naformátujete jiný pevný disk USB, bude obsah na

něm ztracen. Pevný disk USB nainstalovaný v televizoru musíte před použitím s počítačem znovu naformátovat.

### <span id="page-17-0"></span>5.9

## Kabelová síť – Freeview (síťový port je určen pouze pro modely UK)

### Síť

### O síti

Port sítě a samotná funkce je určena výhradně pro streamování služby Freeview HD.

### Připojení k síti (televizory řady 4503, 5503, 4304, 4354, 4504, 5304)

Chcete-li připojit televizor k internetu, potřebujete síťový router s připojením k internetu.

Použijte vysokorychlostní (širokopásmové) připojení.

### HDMI 1 ARC HDMI<sub>2</sub> DIGITAL **AUDIO**  $75\Omega$ mm SAT **TV ANTENNA** Router  $\circ$ **SCART (RGB/CVBS)** NETWORK **INTERNET**

### Vytvoření připojení

Vytvoření kabelového připojení…

1. Připojte router k televizoru síťovým kabelem (kabelem sítě Ethernet\*\*).

2. Zkontrolujte, zda je router zapnutý.

3. Stiskněte tlačítko **A** (Domů), vyberte

možnost Nastavení > Síť a stisknutím

tlačítka > (vpravo) otevřete nabídku

4. Vyberte možnost Připojit do sítě a stiskněte tlačítko OK.

5. Vyberte možnost Připojení vedením a stiskněte tlačítko OK. Televizor neustále vyhledává síťové připojení.

6. Je-li připojení úspěšné, zobrazí se zpráva.

Jestliže se připojení nezdaří, můžete zkontrolovat nastavení DHCP routeru. Hodnota DHCP by měla být nastavena na Zapnuto.

### Nastavení sítě

### (Domů) > Nastavení > Síť > Zobrazit nastavení sítě

Zde si můžete zobrazit všechna aktuální nastavení sítě. Adresy IP a MAC, sílu signálu, rychlost, způsob šifrování apod.

### (Domů) > Nastavení > Síť > Konfigurace sítě

Pokud jste pokročilý uživatel a chcete nainstalovat síť se statickou adresou IP, nastavte televizor na hodnotu Statická IP .

Vyberte možnost Konfigurace statické IP a nakonfigurujte připojení. Můžete nastavit číslo pro Adresu IP, Masku sítě, Bránu, DNS.

## <span id="page-18-3"></span><span id="page-18-0"></span> $\overline{6}$ Přepínání zdroje

<span id="page-18-1"></span> $\overline{61}$ 

## Seznam zdrojů

- Chcete-li otevřít nabídku zdrojů, stiskněte tlačítko **za SOURCES**.

– Chcete-li přepnout na připojené zařízení, vyberte zařízení pomocí šipek  $\land$  (nahoru) nebo  $\lor$  (dolů) a stiskněte tlačítko OK.

–Pokud chcete nabídku Zdroje zavřít bez přepnutí na zařízení, stiskněte znovu tlačítko **EX** SOURCES.

### <span id="page-18-2"></span> $\overline{62}$ Přejmenování zařízení

- Přejmenovat a změnit ikonu lze jen u zdrojů HDMI, VGA (je-li k dispozici) a SCART (je-li k dispozici)

1. Stiskněte tlačítko **z** SOURCES a vyberte zdroj HDMI či VGA (je-li k dispozici).

2. Stiskněte tlačítko - Upravit a stiskněte tlačítko OK.

3. Vyberte jednu z ikon zařízení a stiskněte tlačítko OK. Přednastavený název se zobrazí v zadávacím poli.

4. Vyberte možnost Přejmenovat a zadejte nový název pomocí klávesnice na obrazovce.

– Stisknutím tlačítka (červená) zadáte malé písmeno.

– Stisknutím tlačítka – (zelená) zadáte velké písmeno.

– Stisknutím tlačítka – (žlutá) zadáte číslo a symbol.

– Stisknutím tlačítka – (modrá) smažete znak.

5. Po skončení úprav vyberte možnost Hotovo.

## <span id="page-19-3"></span><span id="page-19-0"></span>7 Kanály

### <span id="page-19-1"></span> $\overline{71}$

## Informace o kanálech a přepínání kanálů

### Sledování televizních kanálů

- Stiskněte tlačítko **II**. Televizor naladí naposledy sledovaný kanál.

– Stiskněte tlačítko  $\bigwedge$  (Domů) > Kanály a poté tlačítko OK.

 $-$  Stisknutím tlačítka  $\mathbf{H}$  + nebo  $\mathbf{H}$  - přepnete kanály.

– Pokud znáte číslo kanálu, zadejte číslo číselnými klávesami. Po zadání čísla za účelem přepnutí kanálů stiskněte tlačítko OK.

– Pokud chcete přepnout zpět na poslední naladěný kanál, stiskněte tlačítko  $\rightarrow$  BACK.

### Přepnutí na kanál ze seznamu kanálů

- Při sledování televizního kanálu stisknutím ikony LIST otevřete seznam kanálů. – Seznam kanálů může mít několik stran s kanály. Chcete-li zobrazit následující nebo předchozí stránku,

stiskněte tlačítko **III** + nebo **III** -. – Pokud chcete seznam kanálů zavřít bez přepnutí

kanálů, stiskněte znovu ikonu = LIST.

### Ikony kanálů

Poté, co se seznam kanálů automaticky aktualizuje, budou nově nalezené kanály označeny  $\bigstar$ (hvězdička).

Pokud kanál uzamknete, bude označen  $\bigoplus$  (zámek).

### Rozhlasové kanály

Je-li k dispozici digitální vysílání, budou během instalace nainstalovány digitální rádiové stanice. Na rádiový kanál lze přepnout podobně jako na televizní kanály.

Televizor umí přijímat standard digitálního televizního vysílání DVB. Je možné, že televizor nebude u některých provozovatelů televizního vysílání řádně fungovat v případě, že požadavky standardu nejsou zcela dodrženy.

### <span id="page-19-2"></span> $\overline{72}$ Instalace kanálu

### Anténní a kabelové

Ruční hledání kanálů a nastavení kanálů

### Hledání kanálů

Aktualizace stávajícího seznamu kanálů

 $\bigcap$  (Domů) > Nastavení > Instalace antény/kabelu > Hledání kanálů > Aktualizace kanálů

Opětovná instalace všech kanálů

 (Domů) > Nastavení > Instalace antény/kabelu > Hledání kanálů > Opětovná instalace kanálů

1. Vyberte zemi, ve které se nacházíte, a stiskněte tlačítko OK.

2. Vyberte

možnost Anténa (DVB-T) nebo Kabel (DVB-C) a vyberte jednu položku, kterou potřebujete znovu nainstalovat.

3. Vyberte možnost Digitální a analogové kanály, Pouze digitální kanály nebo Pouze analogové kanály. 4. Vyberte možnost Spustit a aktualizujte kanály stisknutím tlačítka OK. Může to trvat několik minut.

### Nastavení kanálů

 $\bigcap$  (Domů) > Nastavení > Instalace antény/kabelu > Hledání kanálů > Opětovná instalace kanálů

1. Vyberte zemi, ve které se nacházíte, a stiskněte tlačítko OK.

2. Vyberte

možnost Anténa (DVB-T) nebo Kabel (DVB-C) a vyberte jednu položku, kterou potřebujete znovu nainstalovat.

3. Vyberte možnost Digitální a analogové kanály, Pouze digitální kanály nebo Pouze analogové kanály. 4. Vyberte možnost Nastavení a stiskněte tlačítko OK.

5. Stisknutím tlačítka (červená) provedete restart, stisknutím tlačítka - (zelená) uložíte hotové nastavení.

### Prohledávání frekvence

Vyberte metodu vyhledávání kanálů.

– Rychlé: vyberte rychlejší metodu a použijte předdefinovaná nastavení používaná většinou poskytovatelů kabelových služeb ve vaší zemi.

– Kompletní: Pokud tato metoda nevyhledá žádné kanály nebo pokud některé kanály chybí, můžete vybrat rozšířenou metodu Plné. Vyhledání a instalace kanálů touto metodou trvá déle.

- Více možností: Pokud jste pro vyhledávání kanálů obdrželi konkrétní "síťovou frekvenci", vyberte možnost Pokročilé.

Režim síťové frekvence

Pokud chcete rychle vyhledat kanály metodou Rychlé dostupnou pod položkou Prohledávání frekvence, vyberte možnost Automaticky. Televizor použije jednu z předdefinovaných síťových frekvencí (nebo HC – identifikační kanál), které používá většina poskytovatelů kabelových služeb ve vaší zemi. Pokud jste pro vyhledávání kanálů obdrželi konkrétní síťovou frekvenci, vyberte možnost Ručně.

#### Síťová frekvence

Pokud je položka Režim síťové frekvence nastavena na hodnotu Ručně, můžete zde zadat hodnotu síťové frekvence, kterou jste obdrželi od poskytovatele kabelových služeb. Hodnotu zadejte pomocí číselných tlačítek.

### Režim přenosové rychlosti

Pokud vám poskytovatel kabelových služeb neposkytl konkrétní hodnotu přenosové rychlosti pro instalaci televizních kanálů, ponechte nastavení položky Režim přenosové rychlosti na možnosti Automaticky.

Pokud jste obdrželi konkrétní hodnotu přenosové rychlosti, vyberte možnost Ručně.

### Přenosová rychlost

Pokud je položka Režim přenosové

rychlosti nastavena na možnost Ručně, můžete zde zadat hodnotu přenosové rychlosti pomocí číselných tlačítek.

### Volně dostupné / Kódované

Máte-li předplatné a modul CAM (Conditional Access Module – modul podmíněného přístupu) pro placené televizní služby, vyberte možnost Volně dostupné + kódované . Pokud jste si nepředplatili televizní kanály nebo služby, můžete vybrat možnost Pouze bezplatné kanály .

Automatické vyhledávání kanálů

 $\bigcap$  (Domů) > Nastavení > Instalace antény/kabelu > Automatická aktualizace kanálů

Pokud přijímáte digitální kanály, můžete televizor nastavit tak, aby automaticky aktualizoval seznam v případě výskytu nových kanálů.

Případně můžete aktualizaci kanálů spustit sami.

### Automatická aktualizace kanálu

Televizor kanály jednou denně (v 6:00) aktualizuje a uloží nové kanály. Nové kanály se ukládají do Seznamu všech kanálů, ale také do Seznamu nových kanálů. Prázdné kanály jsou odebrány. V případě nalezení nových kanálů nebo aktualizace či odstranění stávajících kanálů se při spuštění televizoru zobrazí zpráva. Aby mohla automatická aktualizace proběhnout, musí být televizor v pohotovostním režimu.

### Zpráva o aktualizaci kanálu

### $\bigcap$  (Domů) > Nastavení > Instalace antény/kabelu > Zpráva o aktualizaci kanálu

V případě nalezení nových kanálů nebo aktualizace či odstranění stávajících kanálů se při spuštění televizoru zobrazí zpráva. Pokud nechcete, aby tato zpráva zobrazovala po každé aktualizaci kanálů, můžete ji vypnout.

Digitální: Test příjmu

### $\bigcap$  (Domů) > Nastavení > Instalace antény/kabelu > Digitální: Test příjmu

Digitální frekvence je zobrazena pro daný kanál. Je-li příjem nekvalitní, můžete změnit polohu antény. Chcete-li znovu zkontrolovat kvalitu signálu této frekvence, vyberte možnost Hledání a stiskněte tlačítko OK.

Chcete-li sami zadat konkrétní digitální frekvenci, zadejte ji pomocí číselných tlačítek dálkového ovladače. Případně můžete vybrat frekvenci, umístit šipky na číslo pomocí  $\langle a \rangle$ a změnit číslo pomocí  $\lambda$  a  $\lambda$ . Chcete-li zkontrolovat frekvenci, vyberte možnost Vyhledávání a stiskněte tlačítko OK.

Pokud pro příjem kanálů využíváte přijímač DVB-C, je k dispozici možnost Režim přenosové rychlosti . Pro Režim přenosové rychlosti vyberte možnost Automatický, pokud vám poskytovatel neposkytl konkrétní hodnotu přenosové rychlosti. Chcete-li zadat hodnotu přenosové rychlosti, vyberte možnostPřenosová rychlost a použijte číselná tlačítka nebo tlačítko  $\lambda$ a  $\lambda$ .

### Analogový: Ruční instalace

### $\bigcap$  (Domů) > Nastavení > Instalace antény/kabelu > Analogový: Ruční instalace

Analogové televizní kanály lze postupně nainstalovat ručně.

#### Systém

Chcete-li nastavit televizní systém, vyberte možnost Systém.

Vyberte svou zemi nebo část světa, kde se nyní nacházíte, a stiskněte tlačítko OK.

#### Vyhledat kanál

Najděte kanál výběrem možnosti Vyhledat kanál a stiskněte tlačítko OK. Při hledání kanálu můžete sami zadat frekvenci nebo nechat televizor, aby kanál vyhledal. Stiskněte tlačítko OK, vyberte možnost Vyhledat a stiskněte tlačítko OK. Kanál se vyhledá automaticky. Nalezený kanál se zobrazí na

<span id="page-21-0"></span>obrazovce. Pokud je příjem slabý, stiskněte tlačítko Vyhledat znovu. Chcete-li kanál uložit, vyberte možnost Hotovo a stiskněte tlačítko OK.

### Vyladění

Chcete-li doladit kanál, vyberte možnost Jemné ladění a stiskněte tlačítko OK. Kanál lze jemně vyladit pomocí tlačítek **^** nebo  $\vee$ . Chcete-li uložit nalezený kanál, vyberte možnost Hotovo a stiskněte tlačítko OK.

#### Ukládání

Můžete uložit kanál pod aktuálním číslem kanálu nebo pod novým číslem kanálu.

Vyberte možnost Uložit a stiskněte OK. Krátce se zobrazí číslo nového kanálu.

Tyto kroky lze opakovat, dokud nenajdete všechny dostupné analogové televizní kanály.

### Satelit (pokud je k dispozici)

#### Informace o instalaci satelitu

### Až 4 satelity

V tomto televizoru můžete nainstalovat až 4 satelity (4 LNB). Na počátku instalace vyberte přesný počet satelitů, které chcete instalovat. Tím se instalace urychlí.

#### Unicable

Pro připojení antény k televizoru můžete použít systém Unicable. Možnost Unicable vyberte na začátku instalace pro 1 nebo pro 2 satelity.

#### Jednotka MDU (Multi-Dwelling-Unit)

Vestavěné satelitní tunery podporují jednotky MDU na satelitech Astra a Digiturk na satelitu Eutelsat. Jednotka MDU na satelitu Türksat není podporována.

#### Spuštění instalace

Aktualizovat kanály

 $\bigcap$  (Domů) > Nastavení > Instalace satelitu > Hledání satelitu > Aktualizace kanálů

Aktualizaci kanálů můžete kdykoli spustit ručně, nové kanály budou přidány, nedostupné kanály budou odebrány.

Je-li třeba, zadejte kód PIN.

#### Znovu nainstalovat kanály

 $\bigcap$  (Domů) > Nastavení > Instalace satelitu > Hledání satelitu > Opětovná instalace kanálů

Satelity a kanály můžete znovu vyhledat ručně.

1. Vyberte jednu možnost, kterou potřebujete znovu nainstalovat.

2. Vyberte možnost Nastavení a nebo možnost Spustit a aktualizujte kanály.

### Nabídka nastavení

Po dokončení nastavení stisknutím tlačítka - Resetovat proveďte restart nebo stiskněte tlačítko - Hotovo.

#### – Typ připojení

Vyberte počet satelitů, který chcete nainstalovat. Televizor automaticky nastaví vhodný typ připojení.

• Až 4 satelity – V tomto televizoru můžete nainstalovat až 4 satelity (4 LNB). Na počátku instalace vyberte přesný počet satelitů, které chcete instalovat. Tím se instalace urychlí.

• Unicable – Pro připojení antény k televizoru můžete použít systém Unicable. Možnost Unicable vyberte na začátku instalace pro 1 nebo pro 2 satelity.

#### - Nastavení LNB

V některých zemích můžete upravit expertní nastavení jednotlivých konvertorů a LNB. Tato nastavení použijte pouze v případech, kdy se normální instalace nedaří. Máte-li nestandardní satelitní vybavení, můžete v těchto nastaveních změnit standardní nastavení. Někteří poskytovatelé služeb vám sdělí hodnoty pro transpondér nebo LNB, které zde můžete zadat.

• Napájení LNB – Ve výchozím nastavení je Napájení LNB zapnuto.

• Tón 22 kHz – Ve výchozím nastavení je Tón nastaven na hodnotu Automaticky.

• Nízká frekvence lokálního oscilátoru / Vysoká frekvence lokálního oscilátoru – Frekvence lokálního oscilátoru jsou nastaveny na standardní hodnoty. Tyto hodnoty upravujte pouze v případě, že používáte netradiční vybavení, které vyžaduje odlišné nastavení.

Je-li třeba, zadejte kód PIN.

#### Přidání satelitu nebo odebrání satelitu

 (Domů) > Nastavení > Instalace satelitu > Vyhledat satelit > Přidat satelit nebo Odebrat satelit

### <span id="page-22-0"></span> $\bigcap$  (Domů) > Nastavení > Instalace satelitu > Vyhledat satelit > Přidat satelit

• K aktuální satelitní instalaci můžete přidat další satelit. Nainstalované satelity a jejich kanály zůstanou nezměněny. Někteří poskytovatelé satelitních služeb neumožňují přidání satelitu.

• Na další satelit je třeba pohlížet jako na doplněk. Nejde o vaše hlavní předplatné satelitu ani o hlavní satelit, z něhož používáte balíček kanálů. Typicky byste přidali 4. satelit, pokud již máte nainstalovány 3 satelity. Pokud již máte nainstalovány 4 satelity, mohli byste zvážit nejprve odebrání jednoho satelitu, aby bylo možné přidat nový satelit.

• Pokud máte aktuálně nainstalován pouze 1 nebo 2 satelity, nemusí vám aktuální nastavení instalace umožnit přidání doplňkového satelitu. Pokud potřebujete změnit nastavení instalace, je nutné znovu provést kompletní instalaci satelitů. Je-li nutná změna nastavení, nelze použít možnost Přidat satelit.

### (Domů) > Nastavení > Instalace satelitu > Vyhledat satelit > Odebrat satelit

Ze své aktuální instalace satelitů můžete odebrat jeden nebo více satelitů. Odeberete satelit i jeho kanály. Někteří poskytovatelé satelitních služeb odebrání satelitu neumožňují.

### Seznam satelitních kanálů

### $\bigcap$  (Domů) > Nastavení > Instalace satelitu > Seznam satelitních kanálů

Po stisknutí tlačítka **= LIST** a otevření satelitních kanálů můžete vybrat preferovaný seznam satelitních kanálů.

Satelity mohou nabízet balíčky kanálů, které zahrnují bezplatné kanály (nekódované) a nabízejí výběr vhodný pro danou zemi. Některé satelity nabízejí předplacené balíčky – soubor kanálů, za které platíte.

Vyberte možnost Ze seřazeného balíčku, pokud chcete instalovat pouze kanály z balíčku, nebo vyberte možnost Žádný kanál není seřazen pro instalaci balíčku i všech ostatních dostupných kanálů. Pro předplacené balíčky doporučujeme rychlou instalaci. Máte-li další satelity, které nejsou součástí vašeho předplaceného balíčku, doporučujeme kompletní instalaci. Všechny nainstalované kanály se uloží do seznamu kanálů.

### Automatické vyhledávání kanálů

### $\bigcap$  (Domů) > Nastavení > Instalace satelitu > Automatická aktualizace kanálů

Pokud přijímáte digitální kanály, můžete televizor nastavit tak, aby automaticky aktualizoval seznam v případě výskytu nových kanálů.

Případně můžete aktualizaci kanálů spustit sami.

### Automatická aktualizace kanálu

Televizor kanály jednou denně (v 6:00) aktualizuje a uloží nové kanály. Nové kanály se ukládají do Seznamu všech kanálů, ale také do Seznamu nových kanálů. Prázdné kanály jsou odebrány. V případě nalezení nových kanálů nebo aktualizace či odstranění stávajících kanálů se při spuštění televizoru zobrazí zpráva. Aby mohla automatická aktualizace proběhnout, musí být televizor v pohotovostním režimu.

### Zpráva o aktualizaci kanálu

### (Domů) > Nastavení > Instalace satelitu > Zpráva o aktualizaci kanálu

V případě nalezení nových kanálů nebo aktualizace či odstranění stávajících kanálů se při spuštění televizoru zobrazí zpráva. Pokud nechcete, aby tato zpráva zobrazovala po každé aktualizaci kanálů, můžete ji vypnout.

### Ruční instalace

 (Domů) > Nastavení > Instalace satelitu > Ruční instalace

Ručně instalujte satelit.

- LNB – Výběr LNB, pro který chcete přidat nové kanály.

- Polarizace – Výběr požadované polarizace.

- Režim přenosové rychlosti – Po výběru možnosti Ručně můžete zadat přenosovou rychlost.

- Frekvence Zadání frekvence transpondéru.
- Hledání Vyhledání transpondéru.

### Odstraňování problémů

Televizor nemůže najít požadované satelity nebo instaluje stejné satelity dvakrát

- Zkontrolujte, zda je na počátku instalace nastaven správný počet satelitů. Můžete televizor nastavit tak, aby vyhledal jeden, dva nebo 3/4 satelity.

LNB s duální hlavou nedokáže nalézt druhý satelit

- Pokud televizor nalezne jeden satelit, ale nemůže nalézt druhý, otočte o několik stupňů anténu. Nasměrujte anténu tak, aby přijímala nejsilnější signál z prvního satelitu. Na obrazovce zkontrolujte ukazatel síly signálu prvního satelitu. Když je první satelit nastaven na nejsilnější signál, vyberte možnost Hledat znovu a najděte druhý satelit.

– Zkontrolujte, zda je v nastaveních nastavena možnost Dva satelity.

### Změna nastavení instalace můj problém nevyřešila

- Všechna nastavení, satelity a kanály se ukládají teprve na konci instalace, když dokončujete postup.

#### Všechny satelitní kanály zmizely

- Pokud používáte systém Unicable, zkontrolujte, zda jste v nastavení systému Unicable nastavili pro každý vestavěný satelitní tuner jedinečné číslo uživatelského pásma. Mohlo by se stát, že stejné číslo uživatelského pásma používá jiný satelitní tuner v daném systému Unicable.

### Některé satelitní kanály zřejmě zmizely ze seznamu kanálů

- Pokud se zdá, že některé kanály zmizely nebo nejsou na svém místě, vysílací společnost mohla změnit umístění těchto kanálů v transpondéru. Chcete-li obnovit pozice kanálů v seznamu kanálů, zkuste aktualizovat balíček kanálů.

### Nelze odebrat satelit

- Předplacené balíčky neumožňují odebrání satelitu. Chcete-li odebrat satelit, je nutné znovu provést kompletní instalaci a vybrat jiný balíček.

#### Někdy je příjem nekvalitní

- Zkontrolujte, zda je satelitní anténa řádně připevněna. Silný vítr může parabolu pohybovat. - Sníh a déšť mohou zhoršit příjem.

### Kopie seznamu kanálů

#### Úvod

Kopie seznamu kanálů je určena pro prodejce a odborné uživatele.

Díky možnosti Kopie seznamu kanálů lze zkopírovat kanály nainstalované v jednom televizoru do jiného televizoru Philips téže řady. Kopie seznamu kanálů ušetří čas při hledání kanálů, protože do televizoru se načte předdefinovaný seznam kanálů. Je třeba použít jednotku USB Flash s kapacitou nejméně 1 GB.

#### Podmínky

- Oba televizory jsou ze stejné modelové řady. Zkontrolujte model televizoru s posledním číslem. (Například: xxPxx4xx4, 4 označuje výrobek z roku

2019)

- Oba televizory mají kompatibilní verze softwaru.

### Kopírování seznamu kanálů, kontrola verze seznamu kanálů

Kopírování seznamu kanálů…

1. Zapněte televizor. Televizor by měl mít nainstalovány kanály. 2. Připojte jednotku USB Flash. 3 Stiskněte tlačítko **A** (Domů) > Nastavení > Obecné nastavení > Kopie seznamu kanálů. 4. Vyberte možnost Kopírovat na USB a stiskněte tlačítko OK. Aby mohlo kopírování proběhnout, můžete být požádáni o zadání kódu PIN rodičovského zámku. 5. Po dokončení kopírování jednotku USB Flash odpojte.

6. Stisknutím tlačítka < (vlevo), v případě potřeby opakovaným, nabídku zavřete.

Nyní můžete zkopírovaný seznam kanálů přenést do jiného televizoru Philips.

Kontrola aktuální verze seznamu kanálů...

#### 1. Stiskněte

tlačítko **A** (Domů) > Nastavení > Obecné nastavení > Kopie seznamu kanálů. 2. Vyberte možnost Kopie seznamu kanálů, vyberte možnost Aktuální verze a potom stiskněte tlačítko OK.

3. Stisknutím tlačítka < (vlevo), v případě potřeby opakovaným, nabídku zavřete.

### Nahrání seznamu kanálů

#### Do televizoru, který ještě není nainstalován

Podle toho, zda je váš televizor již nainstalován nebo ne, je třeba použít různé způsoby odeslání seznamu kanálů.

#### Do televizoru, který ještě není nainstalován

1. Zapojením zástrčky spusťte instalaci a vyberte jazyk a zemi. Přeskočte možnost vyhledání kanálů. Dokončete instalaci.

2. Připojte do televizoru jednotku USB Flash se seznamem kanálů.

3. Chcete-li spustit nahrání seznamu kanálů, stiskněte tlačítko **A** (Domů) > Nastavení > Obecná nastavení > Kopie seznamu kanálů > Kopírovat do TV a stiskněte tlačítko OK. Je-li třeba, zadejte kód PIN.

4. Televizor vás informuje, zda se seznam kanálů do televizoru zkopíroval úspěšně. Odpojte jednotku USB Flash.

### Do již nainstalovaného televizoru

Podle toho, zda je váš televizor již nainstalován nebo ne, je třeba použít různé způsoby odeslání seznamu kanálů.

### Do již nainstalovaného televizoru

1. Ověřte nastavení země televizoru. (Pokyny k ověření nastavení najdete v kapitole Znovu instalovat kanály. Projděte uvedeným postupem k nastavení země. Chcete-li instalaci zrušit, stiskněte tlačítko **b**BACK.)

Je-li země správná, pokračujte krokem 2. Není-li země správná, je třeba instalaci spustit znova. Přečtěte si kapitolu Opětovná instalace kanálů a spusťte instalaci. Vyberte správnou zemi a přeskočte hledání kanálů. Dokončete instalaci. Po skončení se vraťte ke kroku 2.

2. Připojte do televizoru jednotku USB Flash se seznamem kanálů.

3. Chcete-li spustit nahrání seznamu kanálů, stiskněte tlačítko **A** (Domů) > Nastavení > Obecná nastavení > Kopie seznamu kanálů > Kopírovat do TV a stiskněte tlačítko OK. Je-li třeba, zadejte kód PIN.

4. Televizor vás informuje, zda se seznam kanálů do televizoru zkopíroval úspěšně. Odpojte jednotku USB Flash.

### Možnosti kanálů

#### Otevření nabídky Možnosti

Během sledování kanálu si můžete nastavit různé možnosti.

K dispozici jsou různé možnosti v závislosti na typu sledovaného kanálu (analogový nebo digitální) nebo na uživatelském nastavení televizoru.

Otevření nabídky možností…

1. Během sledování kanálu stiskněte tlačítko **三 OPTIONS** 2. Opětovným stisknutím tlačítka **三 OPTIONS** nabídku zavřete.

#### Titulky

Chcete-li zapnout titulky, stiskněte tlačítko SUBTITLE.

Titulky můžete zapnout nebo vypnout pomocí

možností Zapnout titulky nebo Vypnout titulky . Místo toho můžete vybrat možnost Automaticky.

### Automatické

Pokud jsou součástí digitálního vysílání informace o jazyce a vysílaný program není ve vašem jazyce (jazyce nastaveném na televizoru), televizor může automaticky zobrazit titulky v jednom z vašich preferovaných jazyků titulků. Jeden z těchto jazyků titulků musí být rovněž součástí vysílání.

Preferovaný jazyk titulků můžete vybrat v nabídce Jazyk titulků.

#### Jazyk titulků

Pokud nejsou k dispozici titulky v žádném z preferovaných jazyků, můžete vybrat jiný dostupný jazyk titulků. Pokud nejsou k dispozici žádné jazyky titulků, nemůžete tuto možnost vybrat.

#### Jazyk zvuku

Pokud nejsou k dispozici žádné preferované jazyky, můžete vybrat jiný dostupný jazyk. Pokud nejsou k dispozici žádné jazyky pro zvuk, nemůžete tuto možnost vybrat.

#### Dual I-II

Pokud audio signál obsahuje dva jazyky zvuku, ale jeden nebo oba z těchto jazyků nemají označení jazyka, je k dispozici tato možnost.

#### Běžné rozhraní

Je-li k dispozici předplacený prémiový obsah z modulu CAM, můžete prostřednictvím této možnosti zadat nastavení poskytovatele služby.

#### Mono / Stereo

Zvuk analogového kanálu můžete přepnout do režimu Mono nebo Stereo.

Přepnutí do režimu Mono nebo Stereo…

1. Ladění analogového kanálu. 2. Stiskněte tlačítko = OPTIONS, vyberte možnost Mono/Stereo a stiskněte tlačítko > (vpravo). 3. Vyberte možnost Mono nebo Stereo a stiskněte tlačítko OK. 4. Stisknutím tlačítka < (vlevo), v případě potřeby opakovaným, nabídku zavřete.

<span id="page-25-1"></span>Vyberte Stav a zobrazte technické údaje kanálu.

### Hodiny

Funkce zobrazení času v rohu televizní obrazovky.

### <span id="page-25-0"></span> $\overline{73}$ Seznam kanálů

### Otevření seznamu kanálů

Otevření aktuálního seznamu kanálů…

1. Stisknutím tlačítka **v** přepněte na televizi.

2. Stisknutím tlačítka = LIST otevřete aktuální seznam kanálů.

3. Stiskněte tlačítko  $\equiv$  OPTIONS > Výběr seznamu kanálů a vyberte jeden seznam kanálů, který chcete sledovat.

4. Opětovným stisknutím tlačítka = LIST seznam kanálů zavřete.

### Možnosti seznamu kanálů

### Otevření nabídky možností

Otevření nabídky možností seznamu kanálů…

1. Stisknutím tlačítka **vo** přepněte na televizi.

2. Stisknutím tlačítka = LIST otevřete aktuální seznam kanálů.

3. Stiskněte tlačítko  $\equiv$  OPTIONS a vyberte jednu z možností.

4. Opětovným stisknutím tlačítka = LIST seznam kanálů zavřete.

### Přejmenování kanálu

1. Stisknutím tlačítka **W** přepněte na televizi.

2. Stisknutím tlačítka = LIST otevřete aktuální seznam kanálů.

3. Vyberte jeden kanál, který chcete přejmenovat.

4. Stiskněte tlačítko **= OPTIONS** > Přejmenovat kanál a stiskněte tlačítko OK.

5. V zadávacím poli stisknutím tlačítka OK otevřete klávesnici na obrazovce, nebo stisknutím tlačítka Skrýt klávesnici na obrazovce skryjte.

- 6. Pomocí navigačních tlačítek vyberte znak
- a stiskněte tlačítko OK.

– Stisknutím tlačítka (červená) zadáte malé písmeno.

– Stisknutím tlačítka – (zelená) zadáte velké písmeno.

 $-$  Stisknutím tlačítka  $-$  (žlutá) zadáte číslo

### a symbol.

– Stisknutím tlačítka  $\qquad$  (modrá) smažete znak

7. Po skončení úprav vyberte možnost Hotovo.

8. Opětovným stisknutím tlačítka = LIST seznam kanálů zavřete.

### Vytvoření či úprava seznamu oblíbených kanálů

### $\equiv$  LIST  $\geq$   $\equiv$  OPTIONS  $\geq$  Vytvoření seznamu oblíbených

Vyberte kanál a stisknutím tlačítka OK jej přidejte do seznamu oblíbených kanálů. Až výběr dokončíte, stiskněte tlačítko - Hotovo.

### $\equiv$  LIST  $\geq$   $\equiv$  OPTIONS  $\geq$  Úprava seznamu oblíbených

Vyberte kanál a stisknutím tlačítka OK jej přidejte nebo odeberte ze seznamu oblíbených kanálů. Až výběr dokončíte, stiskněte tlačítko - Hotovo.

Výběr skupiny kanálů

LIST > OPTIONS > Výběr skupiny kanálů

Vyberte skupinu kanálů ze seznamu oblíbených kanálů a až výběr dokončíte, stiskněte tlačítko OK.

### Výběr seznamu kanálů

 $\equiv$  LIST >  $\equiv$  OPTIONS > Výběr seznamu kanálů

Vyberte skupinu kanálů ze seznamu oblíbených kanálů a až výběr dokončíte, stiskněte tlačítko OK.

#### Uzamknutí a odemknutí kanálu

 $\equiv$  LIST  $\geq$   $\equiv$  OPTIONS  $\geq$  Zamknout kanál, Odemknout kanál

Pokud nechcete, aby děti některý kanál sledovaly, můžete jej uzamknout. Abyste pak mohli uzamčený kanál sledovat, je nutné zadat čtyřmístný kód PIN rodičovského zámku. Programy z připojeného zařízení nelze uzamknout.

Zamknutý kanál bude mít vedle svého loga ikonu  $\mathbf{a}$ .

#### Vyhledávání kanálů

LIST > OPTIONS > Vyhledávání kanálů

Kanál můžete hledat, pokud jej chcete najít v příliš dlouhém seznamu kanálů.

- 1. Stisknutím tlačítka **W** přepněte na televizi.
- 2. Stisknutím tlačítka = LIST otevřete aktuální

<span id="page-26-2"></span>seznam kanálů.

3. Stiskněte tlačítko **三**OPTIONS > Vyhledávání kanálů a stiskněte tlačítko OK.

V zadávacím poli stisknutím tlačítka OK otevřete klávesnici na obrazovce, nebo stisknutím tlačítka  $\blacktriangleleft$ BACK klávesnici na obrazovce skryjte.

Pomocí navigačních tlačítek vyberte znak a stiskněte tlačítko OK.

- Stisknutím tlačítka (červená) zadáte malé písmeno.
- Stisknutím tlačítka (zelená) zadáte velké písmeno.
- Stisknutím tlačítka (žlutá) zadáte číslo a symbol.
- Stisknutím tlačítka (modrá) smažete znak.
- 4. Po skončení úprav vyberte možnost Hotovo.

5. Opětovným stisknutím tlačítka = LIST seznam kanálů zavřete.

### <span id="page-26-0"></span> $\overline{74}$ Výběr filtru kanálů

### LIST > OPTIONS > Výběr filtru kanálů

Vyberte jednu z kombinací kanálů zobrazenou v seznamu kanálů.

### <span id="page-26-1"></span>7.5 Oblíbené kanály

### Oblíbené kanály

Můžete vytvořit seznam oblíbených kanálů obsahující pouze ty kanály, které chcete sledovat. Když vyberete seznam oblíbených kanálů, při přepínání mezi kanály se zobrazí pouze vaše oblíbené kanály.

### Vytvoření seznamu oblíbených

1. Během sledování televizního kanálu stiskněte tlačítko LIST a otevřete seznam kanálů. 2. Vyberte kanál a stisknutím tlačítka - Označit jako oblíbené jej označte jako oblíbený. 3. Vybraný kanál bude označen symbolem  $\blacklozenge$ . 4. Postup dokončíte stisknutím tlačítka  $\leftrightarrow$  BACK.

Kanály budou přidány na seznam oblíbených.

### Odebrání kanálu ze seznamu oblíbených

Chcete-li některý kanál ze seznamu oblíbených odebrat, vyberte kanál tlačítkem  $\bullet$  a opětovným stisknutím tlačítka - Zrušit označení jako oblíbené zrušte označení kanálu jako oblíbeného.

### Přeskupení kanálů

Můžete změnit pořadí (změnit umístění) kanálů v seznamu oblíbených kanálů.

1. Během sledování TV kanálu stiskněte tlačítko  $\equiv$  LIST >  $\equiv$  OPTIONS > Výběr seznamu kanálů.

2. Vyberte možnost Anténa – Oblíbené kanály , Kabel – Oblíbené kanály nebo Satelit – oblíbené kanály\* a stiskněte tlačítko OK.

3. Stiskněte tlačítko **三 OPTIONS** a vyberte možnost Přeskupení kanálů.

4. Vyberte kanál, jehož pořadí chcete změnit, a stiskněte tlačítko OK.

5. Pomocí navigačních tlačítek posuňte zvýrazněný kanál na požadované místo a stiskněte tlačítko OK.

6. Po dokončení přesunu stiskněte tlačítko OK.

\*Satelitní kanál lze vyhledat pouze u modelů xxPxSxxxx TV.

### Seznam oblíbených položek pro TV průvodce

TV průvodce můžete propojit se seznamem oblíbených.

1. Během sledování TV kanálu stiskněte tlačítko  $\equiv$  LIST >  $\equiv$  OPTIONS > Výběr seznamu kanálů.

2. Vyberte možnost Anténa – Oblíbené kanály , Kabel – Oblíbené kanály nebo Satelit – oblíbené kanály\* a stiskněte tlačítko OK.

3. Stisknutím tlačítka **II TV GUIDE** otevřete TV průvodce.

TV průvodce umožňuje zobrazit seznam aktuálních a naplánovaných televizních pořadů pro vaše oblíbené kanály. Do náhledu budou za vaše oblíbené kanály připojeny také 3 nejpoužívanější kanály z výchozího seznamu vysílací společnosti. Aby bylo zajištěno fungování seznamu oblíbených, musíte do něj tyto kanály přidat (viz kapitola "TV průvodce").

Na každé stránce TV průvodce se v seznamu

<span id="page-27-0"></span>oblíbených nachází tabulka "Věděli jste, že…". Kanál "Věděli jste, že…" poskytuje užitečné tipy, které vám pomohou zlepšit způsob, jakým televizor používáte.

\*Satelitní kanál lze vyhledat pouze u modelů xxPxSxxxx TV.

### Teletext

### Stránky teletextu

Chcete-li otevřít text nebo teletext, stiskněte při sledování televizních kanálech tlačítko TEXT. Text zavřete dalším stisknutím tlačítka TEXT.

### Výběr stránky teletextu

Postup výběru stránky . . .

1. Zadejte číslo stránky pomocí číselných tlačítek.

2. Pohybujte se pomocí kurzorových kláves.

3. Stisknutím barevného tlačítka vyberte jedno z barevně označených témat v dolní části

### Podstránky teletextu

obrazovky.

Číslo stránky teletextu může obsahovat několik podstránek. Čísla podstránek se zobrazují v pruhu vedle čísla hlavní stránky.

Podstránku vyberete stisknutím tlačítka  $\langle$  nebo  $\rangle$ .

### Přehled teletextu Stránky teletextu

Některé vysílací společnosti nabízejí tabulky stránek teletextu Text.

Otevře Tabulky stránek teletextu (T.O.P.). Chcete-li v teletextu otevřít tabulky stránek teletextu, stiskněte tlačítko **※ OPTIONS** a vyberte možnost Přehled teletextu

\*Teletext je dostupný, pouze když jsou kanály instalované přímo na vestavěný tuner televizoru a set je v režimu televizoru. Pokud používáte set-top box, nebude na televizoru dostupný teletext. V takovém případě bude namísto toho použit teletext set-top boxu.

### Možnosti teletextu

Stisknutím tlačítka **三 OPTIONS** v teletextu otevřete nabídku možností…

– Zastavit stránku Zastaví automatické otáčení podstránek.

– Dvojitá obrazovka / Celá obrazovka Zobrazí TV kanál a teletext vedle sebe.

– Přehled T.O.P. Otevření teletextu T.O.P. (T.O.P.).

– Zvětšit

Zvětší stránku teletextu pro pohodlnější čtení.

– Odhalit

Zruší skrytí informací na stránce.

– Opakování podstránek Opakuje dostupné podstránky.

– Jazyk

Přepne skupinu znaků, které teletext využívá ke správnému zobrazení.

### Nastavení teletextu

#### Jazyk teletextu

Některé digitální televizní vysílací společnosti nabízejí několik jazyků teletextu. Nastavení primárního a sekundárního jazyka teletextu. . . 1. Stiskněte tlačítko **n**. vyberte

možnost Nastavení > Region a jazyk a stisknutím tlačítka > (vpravo) otevřete nabídku.

2. Vyberte možnost Jazyky a otevřete nabídku stisknutím tlačítka > (vpravo).

3. Vyberte možnost Primární

teletext nebo Sekundární teletext a stiskněte tlačítko OK.

4. Vyberte požadovaný jazyk a stiskněte tlačítko OK.

5. Stisknutím tlačítka < (vlevo), v případě potřeby opakovaným, nabídku zavřete.

## <span id="page-28-0"></span>8 Televizní průvodce

### <span id="page-28-1"></span> $\overline{81}$

## Co potřebujete

TV průvodce umožňuje zobrazit seznam aktuálních a naplánovaných televizních pořadů pro vaše kanály. V závislosti na tom, odkud pocházejí informace (data) TV průvodce se zobrazí analogové a digitální kanály nebo pouze digitální kanály. Informace TV průvodce nejsou nabízeny všemi kanály.

Televizor může shromažďovat informace TV průvodce pro kanály, které jsou v televizoru nainstalovány (například kanály, které sledujete pomocí funkce Watch TV (Sledování televize)). Televizor nemůže shromažďovat informace TV průvodce pro kanály sledované z digitálního přijímače.

### <span id="page-28-2"></span>8.2 Používání TV průvodce

### Otevření TV průvodce

Chcete-li otevřít TV průvodce, stiskněte tlačítko **E TV GUIDE** 

Opětovným stisknutím tlačítka **II** TV GUIDE průvodce zavřete.

Když TV průvodce otevřete poprvé, televizor prohledá všechny TV kanály a získá informace o pořadech. To může několik minut trvat. Data TV průvodce se uloží do televizoru.

### Naladění programu

### Přepnutí na pořad

Z TV průvodce můžete přepnout na aktuální program.

Chcete-li vybrat program, pomocí kláves se šipkami vyberte název programu.

Chcete-li zobrazit programy naplánované později v daný den, přejděte doprava.

Chcete-li přepnout na program (kanál), Vyberte program a stiskněte tlačítko OK .

### Zobrazení podrobných informací o pořadu

Chcete-li zobrazit podrobnosti o vybraném pořadu, stiskněte tlačítko **OINFO**.

### Změna dne

Pokud informace TV průvodce pocházejí od vysílací společnosti, můžete stisknutím

tlačítka  $\mathbf{H}$  + zobrazit plán pro jeden z následujících dní. Stisknutím tlačítka  $\Box$  – přejdete na předchozí den.

Případně můžete stisknout

tlačítko **三 OPTIONS** a vybrat možnost Změnit den.

### Nastavení připomínky

Můžete si nastavit připomínku na vybraný pořad. Při začátku pořadu se zobrazí zpráva. Můžete pak ihned přepnout na vybraný kanál.

Program s připomínkou je v TV průvodci označen ikonou  $\bullet$  (hodiny).

Nastavení připomínky…

1. Stiskněte tlačítko **II** TV GUIDE a vyberte nadcházející program. 2. Stiskněte tlačítko – Nastavit připomínku a stiskněte tlačítko OK.

Odstranění připomínky…

1. Stiskněte tlačítko **IE** TV GUIDE a vyberte program pro připomínku, která je označená symbolem  $\odot$  (hodiny). 2. Stiskněte tlačítko – Smazat připomínku a vyberte možnost Ano, poté stiskněte tlačítkoOK.

### Vyhledávání podle žánru

Jsou-li k dispozici informace, můžete vyhledat naplánované pořady podle žánru, podobně jako filmy, sport apod.

Chcete-li vyhledat pořady podle žánru, stiskněte tlačítko **三 OPTIONS** a vyberte možnost Vyhledat podle žánru.

Vyberte žánr a stiskněte tlačítko OK. Zobrazí se seznam nalezených pořadů.

### Seznam připomínek

Můžete si zobrazit seznam nastavených připomínek.

### Seznam připomínek

Otevření seznamu připomínek…

1. Stiskněte tlačítko **II** TV GUIDE.

- 2. Stiskněte tlačítko **= OPTIONS** a vyberte
- možnost Všechny připomínky.
- 3. V seznamu připomínek vyberte připomínku, kterou

chcete odebrat – vybraná připomínka je označena symbolem  $\checkmark$ .

4. Stiskněte tlačítko  $\rightarrow$ . vyberte možnost Vymazat vybrané a stiskněte tlačítko OK.

5. Zavřete seznam připomínek výběrem možnosti Zavřít.

### Nastavení nahrávání (Nevztahuje se na turecké modely)

Nahrávání můžete nastavit v TV průvodci.

Program s nastaveným nahráváním je v TV průvodci označen ikonou 0

Seznam nahrávání si zobrazíte tlačítkem Záznamy . Program s nastaveným nahráváním je v TV průvodci označen před názvem ikonou ● (červená tečka).

Nahrání programu…

1. Stiskněte tlačítko **II** TV GUIDE a vyberte nadcházející nebo aktuální program. 2. Stiskněte barevné tlačítko - Nahrát.

Zrušení nahrávání…

- 1. Stiskněte tlačítko  $\equiv$  TV GUIDE a vyberte program
- s nastaveným nahráváním.
- 2. Stiskněte barevné tlačítko Vymazat záznam.

# Pozastavení televize a nahrávání (Nevztahuje se na turecké modely)

<span id="page-30-1"></span> $\overline{91}$ 

<span id="page-30-0"></span> $\overline{9}$ 

## Co potřebujete

Pokud připojíte pevný disk USB, můžete pozastavit nebo nahrávat digitální televizní vysílání (vysílání DVB apod.).

### Minimální místo na disku

- Chcete-li vysílání pozastavit, potřebujete pevný disk kompatibilní s rozhraním USB s minimálně 4 GB místa na disku.

– Chcete-li vysílání pozastavit a nahrávat, potřebujete minimálně 32 GB místa na disku.

Vysílání můžete pozastavovat a nahrávat teprve po zformátování pevného disku USB. Formátováním budou z pevného disku USB odebrány všechny soubory.

### Pozastavení a záznam

<span id="page-30-2"></span>1. Připojte pevný disk USB k jednomu z portů USB na televizoru. Během formátování nepřipojujte žádné jiné zařízení USB do ostatních portů USB.

2. Zapněte pevný disk USB a televizor.

3. Když je televizor naladěn na digitální televizní kanál, stiskněte tlačítko **II** (Pozastavit). Pokus o pozastavení spustí formátování.

Postupujte podle pokynů na obrazovce.

Když je pevný disk USB naformátován, nechte jej trvale připojený.

Pro televizory řady 4503, 5503, 4304, 4354, 4504, 5304

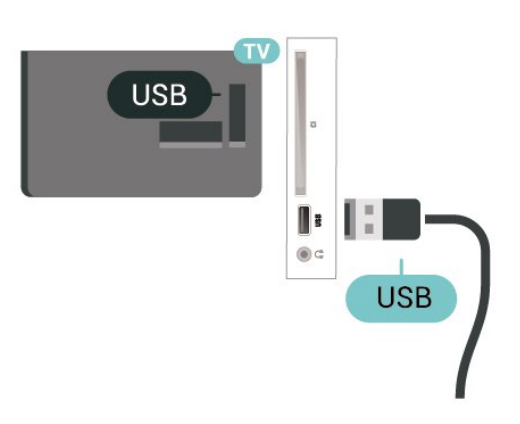

Pro televizory řady 5505, 5525, 5535

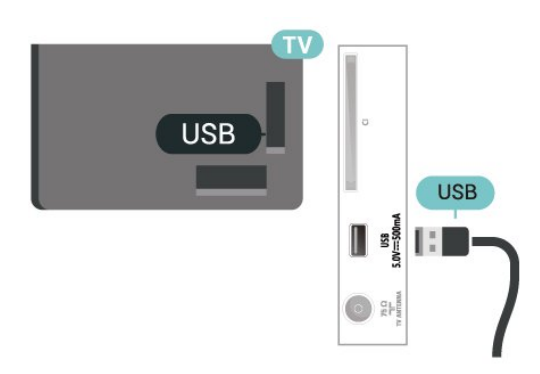

### Varování

Pevný disk USB je zformátován výhradně pro tento televizor. Uložené nahrávky nelze použít na jiném televizoru nebo na počítači. Nahrávané soubory na pevném disku USB nekopírujte a neměňte žádnou počítačovou aplikací. Můžete je tak poškodit. Pokud naformátujete jiný pevný disk USB, bude obsah na něm ztracen. Pevný disk USB nainstalovaný v televizoru musíte před použitím s počítačem znovu naformátovat.

### Poznámka:

Funkce nahrávání je k dispozici pouze pro digitální televizní vysílání. Není možné nahrávat obsah z externího zařízení (např. HDMI).

### $\overline{92}$ Nahrávání

### Co potřebujete

Můžete si nahrát digitální televizní vysílání a sledovat je později.

Podmínky nahrávání požadovaného televizního programu…

– připojený pevný disk USB naformátovaný na tomto televizoru

– digitální televizní kanály nainstalované na tomto televizoru

– příjem informací o kanálu pro TV průvodce na obrazovce

– spolehlivé nastavení televizních hodin. Pokud hodiny televizoru nastavíte ručně, nahrávání se nemusí zdařit.

Pokud využíváte funkci pozastavení televizního vysílání, nahrávání není možné.

Někteří poskytovatelé DVB mohou v zájmu uplatňování autorského práva používat různá omezení pomocí technologie DRM (Digital Right Management). V případě vysílání chráněných kanálů může být nahrávání, platnost nahrávání nebo počet

zhlédnutí omezeno. Nahrávání může být zcela zakázáno. Při pokusu o nahrávání chráněného vysílání nebo přehrávání nahrávky po vypršení platnosti se může zobrazit chybová zpráva.

### Nahrávání programu

### Spuštění nahrávání

Chcete-li nahrát sledovaný pořad, stiskněte tlačítko (Nahrávání) na dálkovém ovladači. Nahrávání začne okamžitě.

Když chcete nahrávání zastavit, stiskněte tlačítko ■ (Zastavit).

<span id="page-31-0"></span>Když jsou k dispozici data z TV průvodce, sledovaný program se nahraje od okamžiku stisknutí tlačítka nahrávání do skončení pořadu. Pokud data TV průvodce k dispozici nejsou, maximální délka nahrávky je 30 minut. Čas ukončení nahrávání můžete upravit v nabídce Nahrávky.

### Naplánovat nahrávání

Nahrávání připravovaného programu můžete naprogramovat na dnešek nebo na několik dní později (maximálně za 8 dní). Televizor zahájí a ukončí nahrávání podle dat z TV průvodce.

Nahrání programu…

1. Stiskněte tlačítko **II** TV GUIDE.

2. Na stránce TV průvodce vyberte kanál a pořad, který chcete nahrát. Programy kanálu můžete procházet stisknutím tlačítka > (vpravo) nebo < (vlevo).

3. Zvýrazněte požadovaný program a stiskněte barevné tlačítko - Nahrát . Nahrávání programu bude naplánováno. Pokud naplánujete překrývající se nahrávání, automaticky se zobrazí varování. Pokud plánujete nahrávat program v nepřítomnosti, nezapomeňte nechat televizor v pohotovostním režimu a pevný disk USB zapnutý.

### Seznam nahrávek

Nahrávky můžete zobrazit a spravovat v seznamu nahrávek. Vedle seznamu nahrávek je další seznam naplánovaného nahrávání a připomínek.

Otevření seznamu nahrávek…

- 1. Stiskněte tlačítko **II** TV GUIDE.
- 2. Stiskněte barevné tlačítko Nahrávky.

3. Nahrávku vybranou v seznamu můžete odebrat stisknutím barevného tlačítka - Odebrat . Nahrávku můžete přejmenovat barevným tlačítkem Přejmenovat. Nebo můžete stisknout barevné tlačítko Upravit čas a změnit čas zahájení

a ukončení nahrávání.

### Sledování nahrávky

Sledování nahrávky…

- 1. Stiskněte tlačítko **II** TV GUIDE
- 2. Stiskněte barevné tlačítko Nahrávky.

3. Ze seznamu vyberte požadovanou nahrávku a stisknutím tlačítka OK spusťte přehrávání. 4. Můžete použít

tlačítka **II** (pauza),  $\triangleright$  (přehrát), « (posun zpět),  $\rightarrow$  (posun vpřed) nebo  $\blacksquare$  (zastavit). 5. Přepnout zpět ke sledování televizoru lze tlačítkem **W** EXIT.

 $9.3$ 

## Pozastavení televizního vysílání

### Co potřebujete

Digitální televizní vysílání můžete pozastavit a obnovit jeho sledování později.

Podmínky pozastavení požadovaného televizního programu…

– připojený pevný disk USB naformátovaný v tomto televizoru

– digitální televizní kanály nainstalované v tomto televizoru

– příjem informací o kanálu v TV průvodci na obrazovce

Je-li připojen naformátovaný pevný disk USB, televizor neustále ukládá sledované televizní vysílání. Když přepnete na jiný kanál, vysílání z předchozího kanálu je vymazáno. Také při přepnutí televizoru do pohotovostního režimu je veškeré zaznamenané vysílání vymazáno.

Vysílání není možné pozastavit během nahrávání.

### Pozastavení programu

Pozastavení a obnovení vysílání…

Chcete-li pozastavit televizní vysílání, stiskněte tlačítko II (Pozastavit). Ve spodní části obrazovky se krátce zobrazí indikátor průběhu.

Chcete-li zobrazit indikátor průběhu, stiskněte znovu tlačítko **II** (Pozastavit).

Chcete-li pokračovat ve sledování, stiskněte tlačítko (Přehrát).

Se zobrazeným indikátorem průběhu můžete pomocí tlačítek (Posun zpět) nebo (Posun vpřed)

nastavit, kdy chcete pozastavené vysílání obnovit. Opakovaným stisknutím těchto tlačítek měníte rychlost posunu.

Vysílání lze pozastavit maximálně na 90 minut.

Chcete-li přepnout zpět na televizní vysílání, stiskněte tlačítko ■ (Zastavit).

### Přehrávání

Vzhledem k funkci ukládání sledovaného vysílání si většinou můžete přehrát program několik vteřin zpětně.

Přehrání aktuálního vysílání…

1. Stiskněte tlačítko **II** (Pozastavit)

2. Stiskněte tlačítko (Posun zpět). Opakovaným stisknutím tlačítka vyberte, odkud chcete začít sledovat pozastavené vysílání. Opakovaným stisknutím těchto tlačítek měníte rychlost posunu. V určitém okamžiku dojdete na začátek uloženého vysílání start nebo maximálního časového rozsahu. 3. Chcete-li vysílání sledovat znovu, stiskněte tlačítko (Přehrát).

4. Když chcete znovu sledovat živé vysílání, stiskněte tlačítko ■ (Zastavit).

## <span id="page-33-4"></span><span id="page-33-0"></span> $\overline{10}$ Videa, fotografie a hudba

### <span id="page-33-1"></span> $10.1$

## Z připojení USB

Můžete zobrazit fotografie nebo přehrávat hudbu z připojené jednotky USB Flash nebo pevného disku USB.

Když je televizor zapnutý, připojte jednotku USB Flash nebo pevný disk USB ke konektoru USB.

Stiskněte tlačítko **z** SOURCES, poté vyberte možnost USB, soubory ve složkách můžete procházet podle toho, jak jste si je na disku uspořádali.

### Varování

Jestliže se pokusíte pozastavit nebo nahrávat pořad s připojeným pevným diskem USB, televizor zobrazí dotaz, zda chcete naformátovat pevný disk USB. Tímto formátováním dojde k odstranění všech aktuálních souborů z pevného disku USB.

### <span id="page-33-3"></span><span id="page-33-2"></span>10.2 Fotografie

### Prohlížení fotografií

### Otevření složek fotografií

1. Stiskněte tlačítko **SI** SOURCES, vyberte možnost USB a stiskněte tlačítko OK. 2. Vyberte možnost ■ Úložiště USB a stisknutím tlačítka > (vpravo) vyberte požadované zařízení USB. 3. Vyberte možnost Fotografie – můžete stisknout tlačítko – Seznam pro zobrazení seznamu nebo stisknout znovu tlačítko - Miniatury pro zobrazení miniatur.

### Zobrazení souboru fotografie

1. Stiskněte tlačítko **SI** SOURCES, vyberte možnost USB a stiskněte tlačítko OK. 2. Vyberte možnost ■ Úložiště USB a stisknutím tlačítka (vpravo) vyberte požadované zařízení USB. 3. Vyberte možnost Fotografie a vyberte jednu z fotografií – stisknutím tlačítka OK si můžete vybranou fotografii zobrazit.

### Možnosti prohlížení fotografií

Stisknutím tlačítka **I OPTIONS** se zobrazenou fotografií můžete…

Spustit prezentaci, Zastavit prezentaci Spuštění nebo zastavení prezentace.

Přechody prezentace Nastavení přechodu z jednoho snímku na další.

Frekvence prezentace Výběr doby zobrazení každé fotografie.

Opakovat, přehrát jednou Zobrazení obrázků opakovaně nebo pouze jednou.

### Náhodné přehrávání vypnuto, Náhodné přehrávání zapnuto

Zobrazení obrázků v pořadí za sebou nebo náhodně.

Otočit obraz Otočit fotografii

### Spustit přehrávání hudby, Zastavit hudbu

Spustit nebo zastavit přehrávání hudby na pozadí. \* Poznámka: hudební soubor se načítá z kořenového adresáře jednotky USB. Hudební soubory tedy přidávejte do kořenového adresáře jednotky USB.

### $\overline{10.3}$ Videa

### Přehrávání videozáznamů

Přehrávání videa v televizoru…

Vyberte možnost **vodea**, vyberte název souboru a stiskněte tlačítko OK.

- Chcete-li video pozastavit, stiskněte tlačítko OK. Chcete-li pokračovat, stiskněte znovu tlačítko OK.

– Chcete-li provést posun vzad nebo rychlý posun vpřed, stiskněte tlačítko » nebo <<

Několikanásobným stisknutím kláves můžete zrychlit – 2x, 4x, 8x, 16x, 32x.

– Chcete-li přejít na další nebo předchozí video ve složce, stiskněte tlačítko **::** + nebo **::** -.

– Chcete-li přehrávání videa zastavit, stiskněte tlačítko ■ (Zastavit).

– Chcete-li se vrátit do složky, Stiskněte tlačítko .

#### Otevření složky videí

1. Stiskněte tlačítko **z SOURCES**, vyberte možnost USB a stiskněte tlačítko OK. 2. Vyberte možnost Jednotka Flash USB a stisknutím tlačítka > (vpravo) vyberte požadované zařízení USB. 3. Vyberte možnost Videa – můžete stisknout tlačítko Seznam pro zobrazení seznamu nebo stisknout znovu tlačítko - Miniatury pro zobrazení miniatur.

### Přehrávání videosouborů

1. Stiskněte tlačítko **SI** SOURCES, vyberte možnost USB a stiskněte tlačítko OK. 2. Vyberte možnost Jednotka Flash USB a stisknutím tlačítka (vpravo) vyberte požadované zařízení USB. 3. Vyberte možnost Videa a vyberte jedno z videí – stisknutím tlačítka OK můžete přehrát vybrané video nebo stisknutím tlačítka Přehrát vše přehrajte všechna videa ve složce videí.

### Možnosti videa

Stisknutím tlačítka **I** OPTIONS během přehrávání videa můžete…

### Titulky

Zobrazení titulků, pokud jsou k dispozici. Vyberte možnost Zapnuto, Vypnuto nebo Zapnuto bez zvuku.

#### Jazyk titulků

Přehrávání jazyku titulků, pokud je k dispozici.

Znaková sada

Vyberte jednu sadu znaků.

Jazyk zvuku Přehrávání jazyku zvuku, pokud je to možné.

Náhodné přehrávání zapnuto/vypnuto Postupné nebo náhodné přehrávání videí.

Opakovat, přehrát jednou Přehrávání videí opakovaně nebo jednou.

#### Zobrazit informace

Zobrazení informací o souboru jako například režim zvuku.

#### Nastavení titulků

Nastavení barvy titulků, velikosti písma, umístění a časové synchronizace, pokud je k dispozici.

### <span id="page-34-0"></span> $\overline{10.4}$ Hudba

### Přehrávání hudby

### Otevření složky hudby

1. Stiskněte tlačítko **z SOURCES**, vyberte možnost USB a stiskněte tlačítko OK. 2. Vyberte možnost ■ Úložiště USB a stisknutím tlačítka > (vpravo) vyberte požadované zařízení USB. 3. Výběrem složky Hudba se zobrazí seznam hudebních souborů.

### Přehrávání hudebních souborů

1. Stiskněte tlačítko **SI** SOURCES, vyberte možnost USB a stiskněte tlačítko OK. 2. Vyberte možnost ■ Úložiště USB a stisknutím tlačítka (vpravo) vyberte požadované zařízení USB. 3. Vyberte možnost Hudba a vyberte jednu ze skladeb – stisknutím tlačítka OK můžete přehrát vybranou skladbu nebo stisknutím tlačítka Přehrát vše přehrajte všechny skladby ve složce hudby.

### Možnosti přehrávání hudby

Možnosti přehrávání hudby...

Opakovat, přehrát jednou Přehrávání skladeb opakovaně nebo jednou.

Náhodné přehrávání zapnuto/vypnuto Postupné nebo náhodné přehrávání skladeb.

# <span id="page-35-5"></span><span id="page-35-0"></span>Otevření Nabídek nastavení televizoru

### <span id="page-35-1"></span>11.1

## Přehled Domovské nabídky

Stisknutím tlačítka **A** (Domů) vyberte jednu z níže uvedených nabídek a stiskněte tlačítko OK.

### Kanály

Tento řádek obsahuje všechny kanály.

- Stisknutím tlačítka OK otevřete TV průvodce.

- Stisknutím tlačítka  $\sum$  (vlevo) zobrazíte kanály s logy nebo výběrem možnosti zobrazit vše zobrazte všechny kanály.

### Zdroje

Tento řádek obsahuje dostupné zdroje v tomto televizoru.

### Nástroje

Tento řádek obsahuje funkce televizoru, které má uživatel k dispozici.

### Nastavení

Tento řádek obsahuje nastavení, která má uživatel k dispozici.

### <span id="page-35-2"></span>11.2

## Nabídka Nástroje

### TV průvodce

Otevřete TV průvodce. Další informace naleznete v uživatelské příručce v kapitole TV průvodce.

Nahrávky (Nevztahuje se na turecké modely)

<span id="page-35-4"></span>Další informace najdete v uživatelské příručce v kapitole Pozastavení televize a nahrávání .

### Kanály

Zobrazení seznamu kanálů.

### Aktualizace softwaru

Další informace naleznete v uživatelské příručce v kapitole Software.

### Ukázky

<span id="page-35-3"></span>Podívejte se na Demo Me – ukázku pro tento televizor.

### $\frac{1}{11.3}$ Rychlá nastavení a Všechna nastavení

### Nabídka Rychlá nastavení:

Stisknutím tlačítka  $\bigstar$  SETUP na dálkovém ovladači najděte často používaná nastavení v nabídce Rychlá nastavení.

- Styl obrazu: Vyberte si jeden z přednastavených stylů obrazu pro ideální sledování.

- Formát obrazu: Vyberte si jeden

z přednastavených formátů obrazu, který nejlépe sedí na obrazovku.

- Styl zvuku: Vyberte si jeden z přednastavených stylů zvuku pro ideální nastavení zvuku.

- Hlasitost sluchátek: Nastavení hlasitosti připojených sluchátek.

- Výstup zvuku: Nastavení televizoru na přehrávání zvuku v televizoru nebo připojeném v audiosystému.

- Hodiny: Zobrazení hodin v pravém horním rohu obrazovky.

- Automatické vypnutí: Nastavení televizoru na automatické přepnutí do pohotovostního režimu po uplynutí daného intervalu.

- Všechna nastavení: Zobrazení všech nastavení.

- Nápověda: Můžete snadno aktualizovat software, obnovit výchozí nastavení televizoru a přečíst si uživatelskou příručku.

### Nabídka Všechna nastavení:

Stiskněte tlačítko  $\bigwedge$  (domů) na dálkovém ovladači, vyberte možnost Nastavení a stiskněte tlačítko OK.

 $\frac{114}{114}$ 

## Všechna nastavení

### Nastavení obrazu

### Styl obrazu

### Výběr stylu

Chcete-li snadno upravit obraz, můžete vybrat některý přednastavený styl obrazu.

### (Domů) > Nastavení > Obraz > Styl obrazu Dostupné Styly obrazu jsou následující ...

<span id="page-36-0"></span>– Osobní – preference obrazu nastavené při prvním spuštění

– Jasný – ideální na sledování při denním světle

– Přirozený – Přirozená nastavení obrazu

– Standardní – energeticky nejzodpovědnější nastavení

- Film – ideální na sledování filmů

– Hra – ideální na hraní

### Vlastní styl

Můžete si upravit a uložit nastavení obrazu v současně zvoleném stylu obrazu, jako např. Barva, Kontrast nebo Ostrost.

### Obnovení stylu

Chcete-li obnovit původní nastavení stylu, vyberte znovu Styl obrazu a poté stiskněte tlačítko -Obnovit styl.

Barva, kontrast, ostrost, jas

Úprava barvy obrazu

(Domů) > Nastavení > Obraz > Barva

Pomocí šipky  $\land$  (nahoru) nebo  $\lor$  (dolů) upravte hodnotu barevné sytosti obrazu.

#### Úprava kontrastu obrazu

 (Domů) > Nastavení > Obraz > Kontrast podsvícení

Pomocí šipky  $\land$  (nahoru) nebo  $\lor$  (dolů) upravte hodnotu kontrastu obrazu.

Snížením hodnoty kontrastu můžete snížit spotřebu energie.

Úprava ostrosti obrazu

(Domů) > Nastavení > Obraz > Ostrost

Pomocí šipky  $\land$  (nahoru) nebo  $\lor$  (dolů) upravte hodnotu ostrosti obrazu.

Pokročilá nastavení obrazu

#### Počítač

 (Domů) > Nastavení > Obraz > Více možností > Počítač

Nastavte možnost Zapnuto, která nabízí ideální nastavení obrazu pro použití televizoru jako monitoru počítače.

\* K dispozici pouze pro zdroje HDMI a VGA.

### Nastavení barev

 (Domů) > Nastavení > Obraz > Pokročilé > Barva

### Vylepšení barev

 (Domů) > Nastavení > Obraz > Více možností > Barva > Vylepšení barev

Pomocí možností Maximum, Středně, nebo Minimum nastavte úroveň intenzity barev a detaily v jasných barvách.

Výběr přednastavené teploty barev

 (Domů) > Nastavení > Obraz > Pokročilé > Barva > Teplota barev

Pomocí možností Normální, Teplá, nebo Studená nastavte teplotu barev, kterou upřednostňujete.

Úprava teploty barev

 (Domů) > Nastavení > Obraz > Pokročilé > Barva > Vlastní teplota barev

Vyberte možnost Vlastní nastavení v nabídce Teplota barev a upravte teplotu barev podle svých požadavků. Pomocí šipek (nahoru) nebo  $\vee$  (dolů) upravte hodnotu.

#### Nastavení kontrastu

### Režimy kontrastu

 (Domů) > Nastavení > Obraz > Pokročilé > Kontrast > režim Kontrast

Výběrem možnosti Normální, Optimalizováno pro obraz nebo Optimalizováno pro úsporu energie televizor automaticky sníží kontrast pro nejlepší spotřebu nebo nejlepší obraz nebo výběrem možnosti Vypnuto vypněte úpravu.

#### Dynamický kontrast

 (Domů) > Nastavení > Obraz > Pokročilé > Kontrast > Dynamický kontrast

Výběrem možnosti Maximum, Středně nebo Minimum nastavte úroveň, při které televizor automaticky vylepší detaily v tmavých, středně tmavých a světlých oblastech obrazu.

#### <span id="page-37-0"></span>Kontrast videa, Gamma

#### Kontrast videa

 (Domů) > Nastavení > Obraz > Pokročilé > Kontrast > Kontrast videa

Pomocí šipky  $\land$  (nahoru) nebo  $\lor$  (dolů) upravte úroveň kontrastu videa.

#### Gama

 (Domů) > Nastavení > Obraz > Pokročilé > Kontrast > Gamma

Pomocí šipky  $\land$  (nahoru) nebo  $\lor$  (dolů) upravte nelineární nastavení svítivosti a kontrastu obrazu.

#### Super Resolution

 (Domů) > Nastavení > Obraz > Více možností > Ostrost > Super Resolution

Výběrem možnosti Zapnuto nastavíte mimořádnou ostrost v okrajích linií a detailech.

#### Vyčištění obrazu

 (Domů) > Nastavení > Obraz > Pokročilé > Čistý obraz

#### Redukce šumu

 (Domů) > Nastavení > Obraz > Pokročilé > Čistý obraz > Redukce šumu

Chcete-li nastavit úroveň odstranění šumu z video obsahu, vyberte možnost Maximum, Medium nebo Minimum.

Šum je většinou viditelný jako malé pohyblivé tečky na obrazu.

#### Redukce MPEG artefaktů

 (Domů) > Nastavení > Obraz > Pokročilé > Čistý obraz > Redukce artefaktu MPEG

Výběrem možnosti Zapnuto vyhladíte digitální přechody v obrazu.

Artefakty MPEG se většinou zobrazují jako malé bloky nebo zubaté okraje v obrazech.

#### Formát a okraje

(Domů) > Nastavení > Obraz > Formát a okraje

Formát obrazu

#### (Domů) > Nastavení > Obraz > Formát a okraje > Formát obrazu

Pokud se na obou stranách obrazu nahoře i dole objeví černé pruhy, můžete upravit formát obrazu tak, aby vyplnil celou obrazovku.

Okraje obrazovky

 (Domů) > Nastavení > Obraz > Formát a okraje > Formát obrazu > Okraje obrazovky

Možnost Okraje obrazovky umožňuje mírně zvětšit obraz tak, aby se skryly zkreslené okraje.

### Nastavení zvuku

#### Styl zvuku

#### Výběr stylu

Chcete-li snadno upravit zvuk, můžete vybrat přednastavený styl zvuku.

#### (Domů) > Nastavení > Zvuk > Styl zvuku

Dostupné styly zvuku jsou následující ...

- Osobní preference zvuku nastavené při prvním spuštění.
- Původní nejneutrálnější nastavení zvuku
- Film ideální na sledování filmů
- Hudba ideální na poslech hudby
- Hra ideální na hraní
- Zprávy ideální pro mluvené slovo

#### Vlastní styl

Můžete si upravit a uložit nastavení zvuku v současně zvoleném stylu zvuku, jako např. Basy nebo Výšky.

#### Obnovení stylu

Chcete-li obnovit původní nastavení stylu, vyberte znovu Styl zvuku a poté stiskněte tlačítko -Obnovit styl.

#### Basy, výšky

Basy

 $\bigcap$  (Domů) > Nastavení > Zvuk > Basy

Pomocí šipky  $\bigwedge$  (nahoru) nebo  $\bigvee$  (dolů) nastavte úroveň nízkých tónů ve zvuku.

#### Výšky

(Domů) > Nastavení > Zvuk > Výšky

<span id="page-38-0"></span>Pomocí šipky  $\land$  (nahoru) nebo  $\lor$  (dolů) nastavte úroveň vysokých tónů ve zvuku.

#### Hlasitost sluchátek

#### $\bigcap$  (Domů) > Nastavení > Zvuk > Hlasitost sluchátek

Pomocí šipky  $\land$  (nahoru) nebo  $\lor$  (dolů) lze samostatně nastavit hlasitost sluchátek.

#### Prostorový zvuk

### (Domů) > Nastavení > Zvuk > Prostorový režim

Výběr prostorového efektu u interních reproduktorů televizoru.

#### Umístění televize

(Domů) > Nastavení > Zvuk > Umístění televizoru

Výběrem možnosti Na podstavci nebo Na stěně dosáhnete nejlepší reprodukce zvuku podle nastavení.

#### Pokročilá nastavení zvuku

Ovládání hlasitosti

Automatická úprava hlasitosti

 (Domů) > Nastavení > Zvuk > Pokročilé > Automatická úprava hlasitosti

Výběrem možnosti Zapnuto automaticky vyrovnáte náhlé rozdíly zvukové hladiny. K těm může docházet při přepínání kanálů.

#### Hlasitost Delta

 (Domů) > Nastavení > Zvuk > Pokročilé > Hlasitost delta

Pomocí šipky  $\land$  (nahoru) nebo  $\lor$  (dolů) upravte hodnotu delta pro reproduktor televizoru.

#### Nastavení výstupu zvuku

#### (Domů) > Nastavení > Zvuk > Pokročilé > Výstup zvuku

Nastavení televizoru na přehrávání zvuku v televizoru nebo připojeném v audiosystému.

Můžete si zvolit, kde chcete poslouchat zvuk televizoru a jak jej chcete ovládat.

– Pokud zvolíte možnost Reproduktory TV vypnuty,

reproduktory televizoru trvale vypnete.

– Pokud vyberete možnost TV reproduktory, budou reproduktory televizoru vždy zapnuté.

Je-li audio zařízení připojeno pomocí konektoru HDMI CEC, vyberte možnost Zvukový systém HDMI. Když zařízení přehrává zvuk, televizor vypne reproduktory televizoru.

### Clear Sound

#### (Domů) > Nastavení > Zvuk > Pokročilé > Clear Sound

Po výběru možnosti Zapnuto lze vylepšit zvuk pro řeč. Je ideální pro zpravodajské pořady.

#### Nastavení digitální výstupu

Nastavení digitálního výstupu jsou dostupná pro zvukové signály (optické a HDMI ARC).

#### Formát digitálního výstupu

 (Domů) > Nastavení > Zvuk > Pokročilé > Formát digitálního výstupu

Nastavení zvukového výstupu televizoru tak, aby odpovídal možnostem zvuku připojeného systému domácího kina.

- Máte-li systém domácího kina (HTS neboli Home Theatre System) vybavený funkcemi pro zpracování vícekanálového zvuku, nastavte u položky Formát digitálního výstupu možnost Vícekanálový režim. Jeli nastavena hodnota Vícekanálový, televizor může odesílat komprimovaný signál vícekanálového zvuku z televizního kanálu nebo připojeného přehrávače do systému domácího kina.

- Máte-li systém domácího kina bez funkce zpracování vícekanálového zvuku, vyberte možnost Stereo.

#### Vyrovnání digitálního výstupu

 (Domů) > Nastavení > Zvuk > Pokročilé > Vyrovnávání digitálního výstupu

Upravit úroveň hlasitosti zařízení, které je připojeno k digitálnímu výstup zvuku (SPDIF) nebo HDMI.

- Výběrem možnosti Více nastavíte vyšší hlasitost.
- Chcete-li hlasitost zeslabit, vyberte možnost Méně.

#### Zpoždění digitálního výstupu

#### (Domů) > Nastavení > Zvuk > Pokročilé > Zpoždění digitálního výstupu

U některých systémů domácího kina může být třeba upravit zpoždění výstupu zvuku, aby došlo

<span id="page-39-0"></span>k synchronizaci zvuku a obrazu. Vyberte možnost Vypnuto, pokud je v systému domácího kina zapnuté zpoždění zvuku.

Posun digitálního výstupu (k dispozici, pouze pokud je možnost Zpoždění digitálního výstupu nastavena na Zapnuto)

 (Domů) > Nastavení > Zvuk > Pokročilé > Posun digitálního výstupu

Pokud nelze nastavit zpoždění v systému domácího kina, můžete nastavit synchronizaci zvuku v televizoru.

Je možné nastavit zpoždění, která vyrovnává čas, jenž systém domácího kina potřebuje ke zpracování zvuku a obrazu na televizoru.

Hodnotu lze nastavit v krocích po 5 ms. Maximální nastavení je 60 ms.

Nastavení Eco

Nastavení úrovně úspory energie

 $\bigcap$  (Domů) > Nastavení > Nastavení Eco > Úspora energie

Výběrem možnosti Minimum, Středně nebo Maximum můžete nastavit různé stupně nastavení úspory energie nebo výběrem možnosti Vypnuto můžete režim úspory energie vypnout.

Nastavení vypnutí obrazovky pro úsporu energie

 (Domů) > Nastavení > Nastavení Eco > Vypnutí obrazovky

Vyberte možnost Vypnutí obrazovky a obrazovka televizoru se vypne. Obrazovku znovu zapnete libovolným tlačítkem na dálkovém ovladači.

### Nastavení časovače vypnutí televizoru

 (Domů) > Nastavení > Nastavení Eco > Časovač vypnutí.

Pomocí šipek A (nahoru) nebo V (dolů) upravte hodnotu. Hodnota 0 (Vypnuto) automatické vypnutí deaktivuje.

Po výběru možnosti Časovač vypnutí se bude televizor automaticky vypínat, aby šetřil energii.

\* Televizor se vypne, pokud přijímá televizní signál, ale nebylo stisknuto žádné tlačítko na dálkovém ovladači během 4 hodin.

\* Televizor se vypne, pokud nepřijímá televizní signál nebo nebyl vydán příkaz na dálkovém ovladači po dobu 10 minut.

Používáte-li televizor jako monitor nebo ke sledování televize používáte digitální přijímač (set top box) a nepoužíváte dálkový ovladač televizoru, deaktivujte funkci automatického vypnutí nastavením hodnoty na 0.

### Obecná nastavení

### Nastavení spojená s připojením

Pevný disk USB

### (Domů) > Nastavení > Obecná nastavení > Pevný disk USB

Před nahráním kanálu musíte nastavit a naformátovat\* pevný disk USB.

\* Nevztahuje se na turecké modely.

### Profil operátora modulu CAM

### (Domů) > Nastavení > Obecná nastavení > Profilu operátora modulu CAM

Zapnutí profilu operátora pro modul CI+ CAM pro snadnou instalaci a aktualizaci kanálů.

### Připojení HDMI CEC – EasyLink

Připojte zařízení kompatibilní s funkcí HDMI CEC do televizoru a budete je moci ovládat pomocí dálkového ovladače televizoru. V televizoru a připojeném zařízení musí být zapnuta funkce EasyLink HDMI CEC.

Zapnout funkci EasyLink

 (Domů) > Nastavení > Obecná nastavení > EasyLink > EasyLink > Zapnuto.

Ovládání zařízení kompatibilního s funkcí HDMI CEC pomocí dálkového ovladače televizoru

 (Domů) > Nastavení > Obecná nastavení > EasyLink > Dálkový ovladač EasyLink > Zapnuto.

### Poznámka:

- Funkce EasyLink nemusí fungovat u zařízení jiných značek.

- Funkce HDMI-CEC má u jiných značek jiné názvy. Jako příklady lze uvést: Anynet, Aquos Link, Bravia Theatre Sync, Kuro Link, Simplink a Viera Link. Ne všechny značky jsou s funkcí EasyLink plně kompatibilní. Uvedené příklady značek používaných pro funkci HDMI CEC jsou majetkem jejich příslušných vlastníků.

#### <span id="page-40-0"></span>Umístění – Doma nebo v obchodě

Výběr umístění televizoru

 (Domů) > Nastavení > Obecná nastavení > Umístění

Vyberte možnost Obchod, styl obrazu se změní na Jasný a lze upravit konfiguraci pro obchod. Režim Obchod je určen k propagaci na prodejně.

Resetování nastavení televizoru a opětovná instalace televize

Resetování všech hodnot nastavení na původní nastavení televizoru

 (Domů) > Nastavení > Obecná nastavení > Tovární nastavení

Opětovná kompletní instalace televizoru a nastavení stavu televizoru zpět na nastavení při prvním zapnutí

 (Domů) > Nastavení > Obecná nastavení > Opětovná instalace televizoru

Zadejte kód PIN a vyberte možnost Ano. Televizor se zcela přeinstaluje. Všechna nastavení se resetují a nainstalované kanály se nahradí. Instalace může trvat několik minut

### Nastavení regionu a jazyka

Jazyk

 $\bigcap$  (Domů) > Nastavení > Region a jazyk > Jazyk

Změna jazyka nabídky a zpráv televizoru.

 $\bigcap$  (Domů) > Nastavení > Region a jazyk > Jazyk > Jazyk nabídky

Nastavení upřednostněného jazyka zvuku

 $\bigcap$  (Domů) > Nastavení > Region a jazyk > Jazyk > Primární jazyk zvuku, Sekundární jazyk zvuku

Digitální TV kanály mohou pro jeden pořad vysílat zvuk s několika mluvenými jazyky. Můžete nastavit preferovaný primární a sekundární jazyk zvuku. Pokud je k dispozici zvuk v jednom z těchto jazyků, televizor na něj přepne.

#### Nastavení upřednostněného jazyka titulků

#### $\bigcap$  (Domů) > Nastavení > Region a jazyk > Jazyk > Primární jazyk titulků, Sekundární jazyk titulků

Digitální kanály mohou pro jeden pořad nabízet několik jazyků titulků. Můžete nastavit preferovaný primární a sekundární jazyk titulků. Pokud budou k dispozici titulky v jednom z těchto jazyků, televizor vybrané titulky zobrazí.

#### Nastavení upřednostněného jazyka teletextu

 (Domů) > Nastavení > Region a jazyk > Jazyk > Primární text, sekundární text

Některé společnosti poskytující digitální televizní vysílání mají k dispozici několik jazyků teletextu.

#### **Hodiny**

 $\bigcap$  (Domů) > Nastavení > Region a jazyk > Hodiny

### Automatická úprava nastavení hodin

 $\bigcap$  (Domů) > Nastavení > Region a jazyk > Hodiny > Režim automatických hodin

- Standardní nastavení pro hodiny televizoru je Automaticky. Informace o čase pocházejí z vysílaných informací UTC – koordinovaný světový čas.

- Pokud nejsou hodiny správně nastavené, můžete nastavit hodiny televizoru na možnost Podle země.

### Ruční úprava nastavení hodin

 $\bigcap$  (Domů) > Nastavení > Region a jazyk > Hodiny > Režim automatických hodin > Ručně

 $\bigcap$  (Domů) > Nastavení > Region a jazyk > Hodiny > Datum, čas

Chcete-li nastavit hodnoty, přejděte na předchozí nabídku a vyberte možnost Datum a Čas.

#### Poznámka:

- Pokud ani jedno z automatických nastavení nezobrazuje čas správně, můžete čas nastavit manuálně.

- Pokud však nahráváte pořady naplánované podle TV průvodce, doporučujeme, abyste čas a datum ručně neměnili.

Nastavení časového pásma a posunu času pro váš region

 $\bigcap$  (Domů) > Nastavení > Region a jazyk > Hodiny > Časová zóna

<span id="page-41-0"></span>Vyberte některé z časových pásem.

Nastavení televizoru na automatické přepnutí do pohotovostního režimu po uplynutí daného intervalu

 $\bigcap$  (Domů) > Nastavení > Region a jazyk > Hodiny > Automatické vypnutí

Nastavení televizoru na automatické přepnutí do pohotovostního režimu po uplynutí daného intervalu. Pomocí posuvníku můžete nastavit čas až 180 minut v krocích po 5 minutách. Je-li čas nastaven na 0 minut, funkce časovače se vypne. Televizor můžete vždy vypnout dříve nebo dobu během odpočítávání resetovat.

### Nastavení univerzálního přístupu

(Domů) > Nastavení > Univerzální přístup

Je-li aktivní režim Univerzální přístup, mohou televizor používat i lidé se sluchovým nebo zrakovým postižením.

### Zapnutí nastavení univerzálního přístupu

 (Domů) > Nastavení > Univerzální přístup > Univerzální přístup > Zapnuto.

Univerzální přístup pro sluchově postižené osoby

 (Domů) > Nastavení > Univerzální přístup > Sluchově postižení > Zapnuto

- Některé digitální televizní kanály vysílají zvláštní zvuk a titulky přizpůsobené pro sluchově postižené osoby.

- Po zapnutí funkce televizor na tento speciální zvuk nebo titulky automaticky přepne (pokud jsou k dispozici).

### Univerzální přístup pro zrakově postižené osoby

 (Domů) > Nastavení > Univerzální přístup > Zvukový komentář > Zvukový komentář > Zapnuto

Digitální televizní kanály mohou vysílat speciální zvukový komentář popisující děj na obrazovce.

 (Domů) > Nastavení > Univerzální přístup > Zvukový komentář > Zvukový komentář > Smíšená hlasitost, Zvukové efekty, Řeč

- Výběrem možnosti Smíšená hlasitost je možné smíchat hlasitost normálního zvuku se zvukovým komentářem. Pomocí šipek  $\land$  (nahoru) nebo  $\vee$  (dolů) upravte hodnotu.

- Nastavte možnost Zvukové efekty na možnost

Zapnuto a získáte doplňkové zvukové efekty u zvukových komentářů, například stereo nebo postupné vytrácení zvuku.

- Výběrem možnosti Řeč můžete nastavit preference řeči na možnost Popisný nebo Titulky.

### Nastavení zámku

Nastavení kódu a změna kódu

Zadání nového kódu nebo resetování změny kódu

 (Domů) > Nastavení > Dětský zámek > Nastavení kódu, Změna kódu

Rodičovský zámek se používá k zamykání a odemykání kanálů a programů.

Poznámka: Pokud svůj kód PIN zapomenete, můžete aktuální kód 8888 přepsat a zadat nový kód.

### Zámek pro programy

 (Domů) > Nastavení > Dětský zámek > Rodičovské hodnocení

Nastavení minimálního věku pro sledování programů s hodnocením.

### Kód PIN modulu CAM

### (Domů) > Nastavení > Dětský zámek > Kód PIN modulu CAM

Nastavení kódu PIN modulu CAM pro nahrávání.

## <span id="page-42-4"></span><span id="page-42-0"></span> $\overline{12}$ Ochrana životního prostředí

### <span id="page-42-1"></span>12.1

## Energetický štítek EU

Energetický štítek EU vás informuje o třídě úspory energie tohoto výrobku. Čím je energetická účinnost tohoto výrobku zelenější, tím nižší má spotřebu energie.

Na štítku naleznete třídu energetické účinnosti, průměrnou spotřebu energie tohoto výrobku při používání a průměrnou roční spotřebu. Hodnoty o spotřebě energie výrobku najdete také na webových stránkách společnosti Philips pro vaši zemi na adrese [www.philips.com/TVsupport](http://www.philips.com/TVsupport)

### <span id="page-42-2"></span> $\overline{122}$ Informace o produktu

### Televizor řady 4304, 4354

### 24PHx43x4

- Třída energetické účinnosti : A+
- Velikost viditelné obrazovky: 60 cm
- Spotřeba energie v zapnutém režimu (W): 20 W
- Roční spotřeba energie (kWh) \*: 30 kWh

- Spotřeba energie v pohotovostním režimu (W) \*\*: 0,30 W

- Rozlišení displeje (pixely): 1366 × 768

\* Roční spotřeba energie v kWh: vychází ze spotřeby energie televizoru, který je v provozu 4 hodiny denně, 365 dní v roce. Skutečná spotřeba energie závisí na způsobu využívání televizoru.

\*\* Je-li televizor vypnutý dálkovým ovladačem a není aktivní žádná funkce.

### <span id="page-42-3"></span>12.3 Likvidace produktu

### Likvidace starého výrobku a baterií

Tento výrobek je navržen a vyroben z materiálů a komponentů nejvyšší kvality, které je možné recyklovat a opětovně použít.

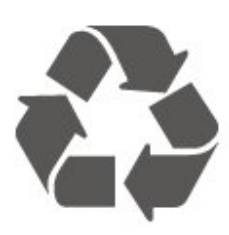

Pokud je výrobek označen tímto symbolem přeškrtnutého kontejneru, znamená to, že podléhá směrnici EU 2012/19/ES.

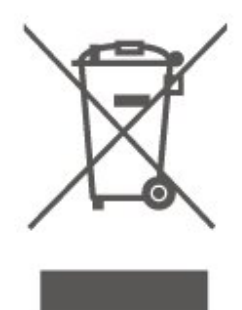

Zjistěte si informace o místním systému sběru tříděného odpadu elektrických a elektronických výrobků.

Dodržujte místní směrnice a staré výrobky nelikvidujte spolu s běžným odpadem domácnosti. Správnou likvidací starého výrobku předcházíte případným nepříznivým důsledkům na životní prostředí a lidské zdraví.

Výrobek obsahuje baterie podléhající směrnici EU 2006/66/ES, které nelze odkládat do běžného komunálního odpadu.

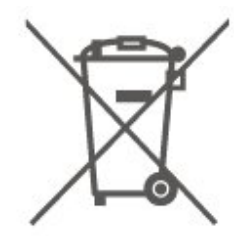

Informujte se o místních směrnicích týkajících se sběru baterií, protože správnou likvidací starého výrobku předcházíte případným nepříznivým důsledkům na životní prostředí a lidské zdraví.

## <span id="page-43-0"></span>13 Vlastnosti

### <span id="page-43-1"></span> $13.1$ Spotřeba

Technické údaje výrobku se mohou bez předchozího upozornění změnit. Další podrobnosti o technických údajích výrobku naleznete na webové stránce [www.philips.com/TVsupport](http://www.philips.com/TVsupport)

### Spotřeba

<span id="page-43-4"></span>- Napájení ze sítě: AC 220–240 V +/-10 % – Okolní teplota : 5 °C až 35 °C

Chcete-li získat informace o spotřebě energie, přečtěte si kapitolu Informace o produktu .

### <span id="page-43-2"></span>13.2 Příjem

### Pro televizory řady PxT

- Vstup antény: Koaxiální vstup 75 ohmů (IEC75)
- pásma tuneru : Hyperband, S-Channel, UHF, VHF
- DVB : DVB-T2, DVB-C (kabel) QAM
- analogové přehrávání videa : SECAM, PAL

– Přehrávání digitálního videa : MPEG2 SD/HD (ISO/IEC 13818-2), MPEG4 SD/HD (ISO/IEC 14496-10), HEVC\*

- Přehrávání digitálního zvuku (ISO/IEC 13818-3)
- \* Pouze pro DVB-T2

### Pro televizory řady PxS

- Vstup antény: Koaxiální vstup 75 ohmů (IEC75)
- pásma tuneru : Hyperband, S-Channel, UHF, VHF
- DVB : DVB-T2, DVB-C (kabel) QAM
- analogové přehrávání videa : SECAM, PAL

– Přehrávání digitálního videa : MPEG2 SD/HD (ISO/IEC 13818-2), MPEG4 SD/HD (ISO/IEC 14496-10), HEVC\*

- přehrávání digitálního zvuku (ISO/IEC 13818-3)
- vstup satelitní antény: 75 ohmů, typ F
- rozsah vstupní frekvence : 950 až 2150 MHz
- Rozsah vstupní úrovně: 25 až 65 dBm

- DVB-S2 QPSK, přenosová rychlost 2 až 45 M symbolů, SCPC a MCPC

- LNB : DiSEqC 1.0, podpora 1 až 4 LNB, volba polarity 14/18 V, volba pásma 22 kHz, režim Tone Burst, el. proud LNB max. 300 mA

### <span id="page-43-3"></span>\* Pouze pro DVB-T2, DVB-S2

### 13.3 Rozlišení displeje

### Televizor řady 4304, 4354

### Úhlopříčka obrazovky

- 24PHx43x4: 60 cm / 24"

### Rozlišení displeje

- PHx43x4: 1366 x 768

### 13.4 Rozlišení vstupu obrazu:

### Pro televizory řady PHx

### Videoformáty

Rozlišení – Obnovovací frekvence

- 480i 60 Hz
- 480p 60 Hz
- 576i 50 Hz
- 576p 50 Hz
- 720p 50 Hz, 60 Hz
- 1080i 50 Hz, 60 Hz
- 1080p 24 Hz, 25 Hz, 30 Hz

### Počítačové formáty

Rozlišení (mimo jiné)

- $-640 \times 480p 60$  Hz
- $-800 \times 600p 60$  Hz
- 1024 x 768p 60 Hz
- 1280 x 768p 60 Hz
- 1360 x 768p 60 Hz

### Pro televizory řady PFx

### Videoformáty

Rozlišení – Obnovovací frekvence

- $-480i 60$  Hz
- 480p 60 Hz
- 576i 50 Hz
- 576p 50 Hz
- 720p 50 Hz, 60 Hz
- 1080i 50 Hz, 60 Hz
- 1080p 24 Hz, 25 Hz, 30 Hz

### Počítačové formáty

Rozlišení (mimo jiné)

- 640 x 480p 60 Hz
- 800 x 600p 60 Hz
- 1024 x 768p 60 Hz

### <span id="page-44-0"></span>13.5 Zvuk

### <span id="page-44-1"></span>13.6

## Možnosti připojení

### Televizor řady 4304, 4354, 5304

Pro 24PHS43x4, 22PFS5304

### Zadní část televizoru

- HDMI 1 ARC: Zpětný audio kanál HDMI
- HDMI 2
- DIGITÁLNÍ VÝSTUP AUDIO: SPDIF
- VGA
- VSTUP AUDIO (DVI/VGA): Stereo mini-jack 3,5 mm
- SCART (RGB/CVBS): Adaptér SCART
- TV ANTÉNA: Koaxiální vstup 75 ohmů (IEC)
- Satelit

### Boční strana televizoru

- CI: Běžné rozhraní
- USB
- Sluchátka: Stereofonní minikonektor 3,5 mm

### Pro 24PHT43x4

### Zadní část televizoru

- HDMI 1 ARC: Zpětný audio kanál HDMI
- HDMI 2
- DIGITÁLNÍ VÝSTUP AUDIO: SPDIF
- VGA
- VSTUP AUDIO (DVI/VGA): Stereo mini-jack 3,5 mm
- SCART (RGB/CVBS): Adaptér SCART
- TV ANTÉNA: Koaxiální vstup 75 ohmů (IEC)
- síť LAN RJ45 (pro Freeview HD)\*

### Boční strana televizoru

- CI: Běžné rozhraní
- USB
- Sluchátka: Stereofonní minikonektor 3,5 mm
- \* Port sítě je k dispozici pouze pro modely z Velké Británie

## <span id="page-45-4"></span><span id="page-45-0"></span> $\overline{14}$ Odstraňování problémů

### <span id="page-45-1"></span>14.1 **Tipy**

Jestli nemůžete najít řešení svého problému s televizorem v sekci Řešení potíží, můžete použít tlačítko  $\bigstar$  Klíčová slova v části Nápověda > Uživatelská příručka, kde najdete potřebné informace.

Pokud v uživatelské příručce nenajdete odpověď, můžete využít webovou stránku podpory společnosti Philips.

Chcete-li vyřešit jakýkoli problém související s televizorem Philips, můžete se obrátit na naši online podporu. Můžete si přitom vybrat svůj jazyk a zadat číslo modelu výrobku.

Přejděte na webové stránky [www.philips.com/TVsupport](http://www.philips.com/TVsupport).

Na webových stránkách podpory naleznete telefonní číslo pro kontaktování podpory ve vaší zemi a také odpovědi na časté otázky (FAQ). V některých zemích můžete komunikovat s jedním z našich spolupracovníků a pokládat mu otázky přímo, nebo

můžete zaslat otázky e-mailem.

Můžete si stáhnout nový software nebo příručku pro televizor a přečíst si ji na počítači.

Pro více možností řešení potíží s televizorem a často kladené dotazy (FAQ)…

### Přejděte

na [http://philips-tvconsumercare.kxondemand.com/](http://philips-tvconsumercare.kxondemand.com/portal/en/ModelSelect) [portal/en/ModelSelect](http://philips-tvconsumercare.kxondemand.com/portal/en/ModelSelect)

### Nápověda k televizoru v tabletu, chytrém telefonu nebo počítači

Aby se vám delší pokyny nebo postupy prováděly lépe, můžete si Nápovědu stáhnout ve formátu PDF a číst ji v chytrém telefonu, v tabletu nebo na počítači. Nebo můžete vytisknout příslušnou stránku nápovědy ze svého počítače.

<span id="page-45-3"></span><span id="page-45-2"></span>Nápovědu (uživatelskou příručku) si stáhnete ze stránky [www.philips.com/TVsupport](http://www.philips.com/TVsupport)

### $\frac{1}{14}$ Zapnutí

Televizor se nezapne

- Odpojte napájecí kabel ze zásuvky. Před opětovným zapojením minutu vyčkejte. Zkontrolujte, zda je napájecí kabel správně zapojen. Zkuste televizor znovu zapnout.

- Připojte televizor k jiné elektrické zásuvce a zkuste jej znovu zapnout.

- Odpojte všechna připojená zařízení od televizoru a zkuste jej znovu zapnout.

- Pokud svítí na televizoru kontrolka pohotovostního režimu, televizor možná nebude reagovat na pokyny dálkového ovladače.

### Vrzání při spuštění nebo vypnutí

Když televizor zapnete, vypnete nebo přepnete do pohotovostního režimu, můžete z jeho těla slyšet vrzavý zvuk. Jedná se o normální zvuk, který je způsobem přirozeným rozpínáním a smršťováním těla přístroje při zahřívání a ochlazování. Výkon televizoru není žádným způsobem ovlivněn.

### Po zobrazení úvodní obrazovky Philips se televizor přepne zpět do pohotovostního režimu

Když je televizor v pohotovostním režimu, zobrazí se úvodní obrazovka Philips a televizor se vrátí zpět do pohotovostního režimu. Jedná se o normální chování. Pokud televizor odpojíte od napájení a znovu jej připojíte, při dalším spuštění se zobrazí úvodní obrazovka. Chcete-li ukončit pohotovostní režim televizoru, stiskněte tlačítko **(D** (Pohotovostní režim / Zapnout) na dálkovém ovladači nebo na televizoru.

### Kontrolka pohotovostního režimu bliká

Odpojte napájecí kabel ze zásuvky. Před opětovným zapojením 5 minut vyčkejte. Pokud blikání neustává, kontaktujte TV oddělení péče o zákazníky společnosti Philips.

#### Televizor se sám vypíná

Pokud se televizor náhle sám vypne, může být zapnuté nastavení Časovač vypnutí. Při zapnutém nastavení Časovač vypnutí se televizor po 4 hodinách sám vypne, pokud neobdrží žádný signál z dálkového ovladače. Chcete-li se vyhnout tomuto automatickému vypnutí, můžete toto vypnutí deaktivovat.

Pokud televizor po dobu 10 minut nepřijímá televizní signál nebo příkaz z dálkového ovladače, televizor se automaticky vypne.

### $\frac{1}{14}$ Dálkový ovladač

### Televizor nereaguje na dálkový ovladač

Po spuštění se televizor chvíli aktivuje. Během této doby nereaguje na dálkový ovladač ani na tlačítka na přístroji. Jedná se o normální chování.

Pokud televizor nereaguje na dálkový ovladač ani později, můžete funkci dálkového ovladače zkontrolovat pomocí fotoaparátu mobilního telefonu. Zapněte fotoaparát telefonu a namiřte dálkový ovladač do objektivu. Při stisknutí libovolného tlačítka dálkového ovladače byste ve fotoaparátu měli vidět bliknutí infračervené diody. Pokud tomu tak je, ovladač funguje a je třeba zkontrolovat televizor.

Pokud blikání nevidíte, může být dálkový ovladač poškozen nebo jsou vybité baterie. Tento postup kontroly dálkového ovladače nelze provést u ovladačů, které jsou s televizorem bezdrátově spárovány.

### <span id="page-46-0"></span>14.4 Kanály

### Během instalace nebyly nalezeny žádné digitální kanály

Zkontrolujte technické údaje a ověřte, zda váš televizor podporuje standard DVB-T nebo DVB-C ve vaší zemi.

Zkontrolujte, zda jsou správně zapojeny všechny kabely a zda je vybrána správná síť.

### V seznamu nejsou zobrazeny dříve nainstalované kanály

<span id="page-46-2"></span>Zkontrolujte, zda jste vybrali správný seznam kanálů.

### <span id="page-46-1"></span> $14.5$ Obraz

### Obraz chybí nebo je zkreslený

– Zkontrolujte, zda je anténa správně připojena k televizoru

. – Zkontrolujte, zda je jako zdroj displeje vybráno správné zařízení

. – Zkontrolujte, zda je externí zařízení nebo zdroj správně připojen.

### Je slyšet zvuk, ale obraz chybí

- Zkontrolujte, zda je obraz správně nastaven.

### Nekvalitní příjem antény

- Zkontrolujte, zda je anténa správně připojena k televizoru.

- Kvalitní příjem mohou ovlivnit reproduktory s hlasitým zvukem, neuzemněná zvuková zařízení, neonová světla, vysoké budovy a jiné velké objekty. Je-li to možné, pokuste se zlepšit kvalitu příjmu změnou směru antény nebo přemístěním zařízení z dosahu televizoru

. - Pokud je špatný příjem pouze na jednom kanálu, vylaďte tento kanál pomocí možnosti Ruční instalace.

### Nekvalitní obraz ze zařízení

– Zkontrolujte, zda je zařízení správně připojeno.

– Zkontrolujte, zda jsou správně nastavena nastavení obrazu.

### Nastavení obrazu se po chvíli změní

- Zkontrolujte, zda je možnost Umístění nastavena na hodnotu Doma . Nastavení v tomto režimu je možné upravovat a ukládat.

### Zobrazuje se komerční reklama

- Zkontrolujte, zda je možnost Umístění nastavena na hodnotu Doma .

### Obraz neodpovídá obrazovce

- Přejděte na jiný formát obrazu.

Formát obrazů se u jednotlivých kanálů mění

- Vyberte jiný formát obrazu než Automatický.

### Obraz je ve špatné pozici

- Signál obrazu z některých zařízení nemusí přesně odpovídat obrazovce. Zkontrolujte výstupní signál z připojeného zařízení.

### Obraz z počítače není stabilní

- Zkontrolujte, zda počítač používá podporované rozlišení a obnovovací frekvenci.

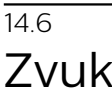

### Zvuk chybí nebo je špatné kvality

Pokud televizor nezaznamená žádný zvukový signál, automaticky vypne výstup zvuku. Nejedná se o závadu.

- Zkontrolujte, zda jsou nastavení zvuku správně nastavena.

- Zkontrolujte, zda jsou všechny kabely správně připojeny.

- Zkontrolujte, zda hlasitost není ztlumena nebo nastavena na nulu.
- Zkontrolujte, zda je výstup audio televizoru připojen na vstup audio systému domácího kina
- Z reproduktorů systému HTS by měl být slyšet zvuk
- . Některá zařízení mohou vyžadovat ruční aktivaci zvukového výstupu HDMI. Pokud je zvuk HDMI

aktivován, ale stále nic neslyšíte, zkuste změnit digitální formát zvuku zařízení na PCM (Pulse Code Modulation). Pokyny naleznete v příručce k danému zařízení.

### <span id="page-47-0"></span> $\frac{1}{14.7}$ **HDMI**

### HDMI

– Upozorňujeme, že podpora HDCP (High-bandwidth Digital Content Protection) může prodloužit dobu, kterou televizor potřebuje k zobrazení obsahu ze zařízení HDMI.

– Pokud televizor nerozpozná zařízení HDMI a nezobrazí se žádný obraz, přepněte zdroj z jednoho zařízení na druhé a zpět.

– Pokud dochází k přerušování zvuku, zkontrolujte, zda jsou správná výstupní nastavení ze zařízení HDMI. – Pokud používáte adaptér HDMI na DVI nebo kabel HDMI na DVI, zkontrolujte, zda je k dispozici další audio kabel připojený ke vstupu AUDIO IN (pouze konektor mini-jack).

### EasyLink nefunguje

- Zkontrolujte, zda jsou vaše zařízení HDMI kompatibilní s funkcí HDMI-CEC. Funkce EasyLink je možné použít pouze u zařízení, která podporují funkci HDMI-CEC.

### Nezobrazuje se ikona zvuku

- Je-li připojeno zvukové zařízení HDMI-CEC, jedná se o normální stav.

### <span id="page-47-1"></span> $14.8$ USB

Nezobrazují se fotografie, videa a hudba ze zařízení USB

– Zkontrolujte, zda je paměťové zařízení USB nastaveno na možnost vyhovující třídě velkokapacitního paměťového zařízení, jak je popsáno v dokumentaci k paměťovému zařízení. – Zkontrolujte, zda je paměťové zařízení USB kompatibilní s televizorem. – Zkontrolujte, zda televizor podporuje formáty zvukových a obrazových souborů.

### Trhané přehrávání souborů ze zařízení USB

- Přenos z úložného zařízení USB může být omezen přenosovou rychlostí do televizoru. Důsledkem může být nízká kvalita přehrávání.

# Bezpečnost a péče

<span id="page-48-1"></span> $15.1$ 

<span id="page-48-2"></span><span id="page-48-0"></span>15

## Bezpečnost

### Důležité

Před použitím televizoru si pečlivě přečtěte všechny bezpečnostní pokyny. Je-li škoda způsobena nedodržováním pokynů, záruka se stává neplatnou.

### Nebezpečí požáru nebo úrazu elektrickým proudem

- Televizor nikdy nevystavujte působení deště nebo vody. Do blízkosti televizoru nikdy neumisťujte nádoby s kapalinami, například vázy.

Pokud se kapaliny rozlijí na televizor nebo do něho vniknou, televizor ihned odpojte od síťové zásuvky. Před použitím požádejte o kontrolu televizoru středisko péče o zákazníky společnosti Philips.

- Nikdy televizor, dálkový ovladač ani baterie nevystavujte nadměrnému teplu. Nikdy je neumísťujte do blízkosti hořících svíček, otevřeného ohně či jiných tepelných zdrojů, a to včetně přímého slunečního světla.

- Nikdy nevkládejte žádné předměty do ventilačních otvorů nebo jiných otvorů na televizoru.

- Nikdy nepokládejte těžké předměty na napájecí kabel.

- Při zapojování do zástrček nepoužívejte sílu. Uvolněné zástrčky mohou způsobit jiskření nebo požár. Zajistěte, aby nedocházelo k napínání napájecího kabelu při otáčení televizní obrazovky.

- Chcete-li televizor odpojit od síťového napájení, je nutné vytáhnout zástrčku televizoru. Při odpojování napájení vždy tahejte za zástrčku, nikdy ne za kabel. Zajistěte, aby zástrčka, napájecí kabel i zásuvka byla neustále zcela přístupná.

### Nebezpečí zranění nebo poškození televizoru

- Ke zvedání a přenášení televizoru s hmotností převyšující 25 kg jsou třeba dvě osoby.

- Pokud chcete televizor umístit na podstavec, použijte pouze dodaný podstavec. Podstavec pevně připevněte k televizoru.

Televizor umístěte na hladký rovný povrch, který udrží hmotnost televizoru a podstavce.

- Při připevňování na zeď zkontrolujte, zda držák bezpečně udrží hmotnost televizoru. Společnost TP Vision nenese žádnou odpovědnost za nesprávné připevnění na zeď, které se stane příčinou nehody, zranění nebo škod.

- Části tohoto výrobku jsou vyrobeny ze skla. Při manipulaci postupujte opatrně, aby nedošlo ke zranění nebo škodám.

### Nebezpečí poškození televizoru!

Před připojením televizoru k síťové zásuvce se ujistěte, že napájecí napětí odpovídá hodnotě vytištěné na zadní straně televizoru. Jestliže je napětí odlišné, nikdy televizor nepřipojujte k síťové zásuvce.

### Nebezpečí týkající se stability

Televizor může spadnout a způsobit vážné zranění nebo úmrtí osob. Mnoha zraněním, zejména u dětí, se lze vyhnout pomocí jednoduchých opatření, jako jsou:

• VŽDY používejte skříně nebo stojany nebo montážní metody doporučené výrobcem televizoru.

• VŽDY používejte nábytek, který dokáže bezpečně podepřít televizor.

• VŽDY poučte děti o nebezpečí šplhání na nábytek, když se snaží dostat k televizoru nebo jeho ovládacím prvkům.

• Kabely připojené k televizoru VŽDY veďte tak, aby nebylo možné o ně zakopnout, zatáhnout za ně nebo je zachytit.

- Televizor NIKDY neumísťujte na nestabilní místo.
- Televizor NIKDY neumísťujte na vysoký nábytek
- (například skříně nebo knihovny), aniž byste nábytek i samotný televizor ukotvili pomocí vhodné podpěry.
- Televizor NIKDY nepokládejte na tkaninu nebo jiný materiál, který by se nacházel mezi televizorem a nábytkem, na němž televizor stojí.

• NIKDY nepokládejte na televizor nebo nábytek, na kterém je televizor umístěn, žádné předměty, které by mohly děti lákat ke šplhání k televizoru – například hračky nebo dálkové ovladače.

Pokud si stávající televizor ponecháte a přemístíte jej, platí pro něj stejné bezpečnostní pokyny, které jsou uvedeny výše.

### Nebezpečí baterií

• Hrozí výbuch, pokud baterie vyměníte za nesprávný typ baterie.

• Výměna BATERIE za nesprávný typ baterie může vést ke ztrátě ZÁRUKY (například v případě některých typů lithiových BATERIÍ).

• Likvidace BATERIE vhozením do ohně nebo vložením do horké trouby, případně mechanické rozbíjení či rozřezání BATERIE, může vést

### k VÝBUCHU.

• Ponechání BATERIE v extrémně vysoké okolní teplotě může vést k VÝBUCHU nebo způsobit únik hořlavé kapaliny či plynu.

• Vystavení BATERIE extrémně nízkému tlaku vzduchu může vést k VÝBUCHU nebo způsobit únik hořlavé kapaliny či plynu.

• Dálkový ovladač může obsahovat knoflíkové baterie, který by malé děti mohly snadno spolknout. Dbejte, aby tyto baterie byly vždy mimo dosah dětí.

### Nebezpečí přehřívání

Televizor nikdy neinstalujte do uzavřeného prostoru. Po všech stranách televizoru ponechejte vždy volný prostor nejméně 10 cm (z důvodu zajištění proudění vzduchu). Zkontrolujte, zda ventilační otvory na televizoru nezakrývají závěsy nebo jiné předměty.

### Bouřky

<span id="page-49-1"></span>Před bouřkou odpojte televizor ze zásuvky a antény.

Během bouřky se nedotýkejte žádné části televizoru, napájecího kabelu ani anténního kabelu.

### Nebezpečí poškození sluchu

Nepoužívejte sluchátka při vysoké hlasitosti po delší dobu.

### Nízké teploty

Při převozu televizoru při teplotě nižší než 5 °C jej před připojením k síťové zásuvce rozbalte a počkejte, dokud nedosáhne pokojové teploty.

### Vlhkost

Jen zřídka může vlivem působení teploty a vlhkosti dojít k nepatrné kondenzaci uvnitř skleněné přední části televizoru (u některých modelů). Abyste tomu zabránili, nevystavujte televizor přímému slunečnímu záření, horku nebo extrémní vlhkosti. Jestliže dojde ke kondenzaci, sama zmizí po spuštění televizoru na několik hodin.

<span id="page-49-0"></span>Vlhkost způsobená kondenzací nenaruší příjem televizoru ani nezpůsobí žádnou poruchu.

### $15.2$ Péče o obrazovku

- Nikdy se obrazovky nedotýkejte a dbejte, abyste ji nepromáčkli, neodřeli či do ní nenarazili žádným předmětem.

- Před čištěním odpojte televizor od elektrické sítě.

- Televizor a rám očistěte měkkým vlhkým hadříkem a jemně je otřete. Při čištění televizoru nikdy nepoužívejte takové látky, jako je například alkohol, chemikálie nebo čisticí prostředky pro domácnost.

- Abyste zabránili deformacím a vyblednutí barev, otřete kapky vody co nejdříve.

- Vyhýbejte se pokud možno statickým obrazům. Statické obrazy jsou obrazy, které zůstávají na obrazovce delší dobu. Statické obrazy jsou nabídky na obrazovce, černé pruhy, zobrazení času apod. Musíte-li statické obrazy používat, snižte kontrast a jas obrazovky, abyste ji chránili před poškozením.

### 15.3 Podmínky používání

2020 © TP Vision Europe B.V. Všechna práva vyhrazena.

Tento produkt uvedla na trh společnost TP Vision Europe B.V. by TP Vision Europe B.V. nebo jedna z jeho dceřiných společností, které se v tomto dokumentu označují jako TP Vision, což je výrobce daného produktu. Společnost TP Vision je poskytovatelem záruky na televizor, k němuž byla přibalena tato příručka. Philips a emblém štítu Philips jsou registrované ochranné známky společnosti Koninklijke Philips N.V.

Technické údaje se mohou změnit bez předchozího upozornění. Ochranné známky jsou majetkem společnosti Koninklijke Philips N.V nebo příslušných vlastníků. Společnost TP Vision si vyhrazuje právo kdykoli výrobky měnit, aniž by vznikla povinnost odpovídajícím způsobem upravit dříve dodané zboží.

Tištěné materiály dodávané společně s televizorem a příručka uložená v paměti televizoru nebo stažená z webových stránek Philips

[www.philips.com/TVsupport](http://www.philips.com/TVsupport) jsou považovány za dostatečný návod k používání systému.

Jsme přesvědčeni o přiměřenosti materiálu v této příručce s ohledem na zamyšlené použití systému. Pokud dojde k použití výrobku nebo jeho jednotlivých modulů či procesů k jiným než zde uvedeným účelům, je třeba získat potvrzení o jejich platnosti a vhodnosti. Společnost TP Vision zaručuje, že samotný materiál nenaruší žádné patenty USA. Žádná jiná záruka není poskytována, ani ji nelze vyvozovat. Společnost TP Vision neodpovídá za

žádné chyby v obsahu tohoto dokumentu ani za problémy vzniklé v důsledku obsahu v tomto dokumentu. Chyby ohlášené společnosti Philips budou co nejdříve opraveny a publikovány na jejích webových stránkách podpory.

Záruční podmínky – Nebezpečí zranění, poškození televizoru nebo zneplatnění záruky! Nikdy se nepokoušejte opravit televizor sami. Televizor i příslušenství používejte vždy v souladu se záměrem výrobce. Varovný symbol na zadní straně televizoru upozorňuje na riziko úrazu elektrickým proudem. Nikdy nesundávejte kryt televizoru. V případě potřeby servisu nebo oprav vždy kontaktujte TV podporu zákazníků společnosti Philips. Telefonní číslo naleznete v tištěné dokumentaci dodané s televizorem. Můžete se také podívat na naše webové stránky www.philips.com/support a vybrat požadovanou zemi. Jakékoli operace, které jsou v této příručce výslovně zakázány, a úpravy nebo montážní postupy, které v této příručce nejsou doporučeny nebo schváleny, budou mít za následek zneplatnění záruky.

#### Pixelová charakteristika

Tento LCD/LED výrobek obsahuje vysoký počet barevných pixelů. Ačkoli míra efektivních pixelů dosahuje hodnoty 99,999 % nebo více, mohou se na obrazovce neustále objevovat černé tečky nebo jasné světelné body (červené, zelené nebo modré). Jedná se o strukturální vlastnost displeje (nevybočující z průmyslových standardů), nikoli o závadu.

### Prohlášení o shodě CE

Tímto společnost TP Vision Europe B.V. prohlašuje, že tento televizor splňuje základní požadavky a další příslušná ustanovení směrnice 2014/53/EU (rádiová zařízení), 2009/125/ES (ekodesign) a 2011/65/ES (použití nebezpečných látek).

#### Soulad se standardy EMP

TP Vision vyrábí a prodává mnoho výrobků určených pro spotřebitele. Tyto výrobky mají obecnou vlastnost vysílat a přijímat elektromagnetické signály, stejně jako veškerá elektronická zařízení. Jedním z hlavních obchodních principů společnosti TP Vision je přijímat u výrobků veškerá nezbytná opatření na ochranu zdraví a bezpečnosti v souladu se všemi příslušnými právními požadavky a standardy EMF (elektrická, magnetická a elektromagnetická pole) platnými v době výroby výrobku.

Společnost TP Vision se zavázala vyvíjet, vyrábět a prodávat výrobky, které nemají nepříznivé účinky na zdravotní stav. Společnost TP Vision potvrzuje, že pokud jsou její výrobky řádně používány k účelu, k jakému byly vyrobeny, je jejich používání podle nejnovějších vědeckých důkazů bezpečné. Společnost TP Vision se aktivně podílí na vývoji mezinárodních standardů EMF a bezpečnostních norem. Tato činnost společnosti TP Vision umožňuje předvídat další vývoj v oblasti standardizace, který tak dokáže rychle zapracovat do svých výrobků.

## <span id="page-51-0"></span> $16$ Autorská práva

### <span id="page-51-1"></span>16.1 **HDMI**

Označení HDMI a HDMI High-Definition Multimedia Interface a logo HDMI jsou ochranné známky nebo registrované ochranné známky společnosti HDMI Licensing LLC v USA a dalších zemích.

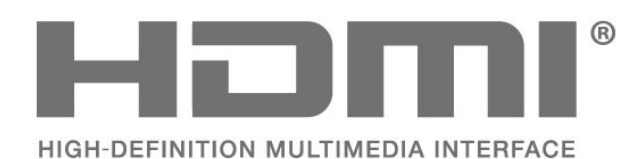

### <span id="page-51-2"></span> $\overline{162}$ Dolby Audio

Dolby, Dolby Audio, and the double-D symbol are trademarks of Dolby Laboratories. Manufactured under license from Dolby Laboratories. Confidential unpublished works. Copyright © 1992-2015 Dolby Laboratories. All rights reserved.

# **DE DOLBY AUDIO"**

### <span id="page-51-3"></span>16.3 Jiné ochranné známky

Všechny další registrované a neregistrované ochranné známky jsou vlastnictvím náležitých vlastníků.

## <span id="page-52-0"></span> $\overline{17}$ Otev.zdroj.kód

### <span id="page-52-1"></span> $\frac{1}{17.1}$

## Software s otevřeným zdrojovým kódem

Tento televizor obsahuje software s otevřeným zdrojovým kódem. TTP Vision Europe B.V. tímto nabízí, že na vyžádání poskytne úplnou kopii odpovídajícího zdrojového kódu pro autorskými právy chráněné balíčky softwaru s otevřeným zdrojovým kódem, které jsou použity v tomto výrobku a u kterých takovou nabídku vyžadují příslušné licence.

Tato nabídka platí až tři roky po nákupu výrobku a vztahuje se na kohokoli, kdo obdrží toto sdělení. Chcete-li získat zdrojový kód, napište nám prosím v angličtině na adresu . . .

[open.source@tpv-tech.com](mailto:open.source@tpv-tech.com)

### <span id="page-52-2"></span> $\overline{172}$ Licence open source

### O licenci open source

Informace ČTI MNE týkající se zdrojového kódu částí softwaru televizoru od společnosti TP Vision Netherlands B.V., na které se vztahuje licence open source.

Toto je dokument popisující distribuci zdrojového kódu použitého v televizoru TP Vision Netherlands B.V., který spadá pod působnost podmínek licence typu GNU General Public License (obecná veřejná licence neboli GPL) nebo GNU Lesser General Public License (LGPL neboli nižší obecná veřejná licence GPL), případně jakékoli jiné licence vztahující se na otevřený zdrojový kód. Informace o tom, jak lze získat kopie tohoto softwaru, naleznete v návodu k použití.

SPOLEČNOST TP Vision Netherlands B.V. OHLEDNĚ TOHOTO SOFTWARU NEPOSKYTUJE ŽÁDNÉ ZÁRUKY, VÝSLOVNÉ NEBO PŘEDPOKLÁDANÉ, VČETNĚ ZÁRUK OBCHODOVATELNOSTI NEBO VHODNOSTI PRO URČITÝ ÚČEL. Společnost TP Vision Netherlands B.V. k tomuto softwaru neposkytuje žádnou podporu. To však nemá vliv na vaše záruky a zákonná práva vyplývající z nákupu výrobků společnosti TP Vision Netherlands B.V. Týká se to pouze tohoto zdrojového kódu, který vám byl zpřístupněn.

### Otev.zdroj.kód

### uboot (201106)

U-Boot, a boot loader for Embedded boards based on PowerPC, ARM, MIPS and several other processors, which can be installed in a boot ROM and used to initialize and test the hardware or to download and run application code.

Source: <http://www.denx.de/wiki/U-Boot>

### vmlinux (3.1.10)

linux kernel

Source:

[http://git.kernel.org/cgit/linux/kernel/git/stable/linux](http://git.kernel.org/cgit/linux/kernel/git/stable/linux-stable.git)[stable.git](http://git.kernel.org/cgit/linux/kernel/git/stable/linux-stable.git)

### busybox (v1.23.2)

BusyBox is a multi-call binary that combines many common Unixutilities into a single executable. Most people will create a link to busybox for each function they wish to use and BusyBox will act like whatever it was invoked as.

Source: <http://www.busybox.net/>

### dlmalloc (2.8.4)

A Memory Allocator

Source:

<http://g.oswego.edu/dl/html/malloc.html> <ftp://gee.cs.oswego.edu/pub/misc/>

### iniparser (3.0)

stand-alone ini parser library in ANSI C

Source: <http://ndevilla.free.fr/iniparser/>

### jpeg (6b.)

Libjpeg is a widely used C library for reading and writing JPEG image files.

Source: <http://www.ijg.org>

### png (1.2.32)

libpng is the official PNG reference library. It supports almost all PNG features.

Source:

[http://www.libpng.org/pub/png/src/libpng-](http://www.libpng.org/pub/png/src/libpng-LICENSE.txt)[LICENSE.txt](http://www.libpng.org/pub/png/src/libpng-LICENSE.txt) <http://www.libpng.org/pub/png/>

#### freetype (2.5.3)

FreeType is a freely available software library to render fonts.

Source:<http://www.freetype.org/license.html>

#### libc (2.16)

The GNU C Library is used as the C library in the GNU systems and most systems with the Linux kernel.

Source:<http://www.gnu.org/software/libc/>

#### cares (1.7.3)

c-ares is a C library for asynchronous DNS requests (including name resolves).

Source:<https://c-ares.haxx.se/>

#### curl (7.21.3)

curl is used in command lines or scripts to transfer data. It is also used in cars, television sets, routers, printers, audio equipment, mobile phones, tablets, settop boxes, media players and is the internet transfer backbone for thousands of software applications affecting billions of humans daily.

Source:<https://curl.haxx.se/>

#### iconv (1.13.1)

Other programs internally store strings in Unicode, to facilitate internal processing, and need to convert between internal string representation (Unicode) and external string representation (a traditional encoding) when they are doing I/O. GNU libiconv is a conversion library for both kinds of applications.

Source:<http://www.gnu.org/software/libiconv/>

#### Xml2 (2.7.7)

Libxml2 is the XML C parser and toolkit developed for the Gnome project (but usable outside of the Gnome platform), it is free software available under the MIT License.

Source:<http://xmlsoft.org/>

#### neon (0.30.1)

neon is an HTTP and WebDAV client library, with a C interface.

Source: <http://www.webdav.org/neon/>

#### openssl-0.9.8 (1.0.0)

OpenSSL is a robust, commercial-grade, and fullfeatured toolkit for the Transport Layer Security (TLS) and Secure Sockets Layer (SSL) protocols.

Source: <http://www.openssl.org/source/license.html>

#### sqlite (3.7.11)

SQLite is a self-contained, high-reliability, embedded, full-featured, public-domain, SQL database engine.

Source: <https://www.sqlite.org/>

#### zlib (1.2.8)

 interface of the 'zlib' general purpose compression library.

Source: [http://www.zlib.net/zlib\\_license.html](http://www.zlib.net/zlib_license.html)

#### cairo (1.10.2)

Cairo is a 2D graphics library with support for multiple output devices.

Source: <https://cairographics.org/download/>

#### libnl (3.2.24)

The libnl suite is a collection of libraries providing APIs to netlink protocol based Linux kernel interfaces.

Source: <https://github.com/tgraf/libnl>

#### alsa (1.0.23)

The Advanced Linux Sound Architecture (ALSA) provides audio and MIDI functionality to the Linux operating system.

Source: [https://www.alsa](https://www.alsa-project.org/main/index.php/Main_Page)[project.org/main/index.php/Main\\_Page](https://www.alsa-project.org/main/index.php/Main_Page)

#### fontconfig (2.7.1)

Fontconfig is a library for configuring and customizing font access.

Source: [https://www.freedesktop.org/wiki/Software/fontconfi](https://www.freedesktop.org/wiki/Software/fontconfig/) [g/](https://www.freedesktop.org/wiki/Software/fontconfig/)

### icu (4.2.1)

ICU is a mature, widely used set of C/C++ and Java libraries providing Unicode and Globalization support for software applications.

Source:<http://site.icu-project.org/home>

### pixman (0.19.6)

Pixman is a low-level software library for pixel manipulation, providing features such as image compositing and trapezoid rasterization.

Source:<http://www.pixman.org/>

### pango (1.28.1)

Pango is a library for laying out and rendering of text, with an emphasis on internationalization.

Source:<https://www.pango.org/>

#### glib (2.24.2)

GLib provides the core application building blocks for libraries and applications written in C.

Source:<https://directory.fsf.org/wiki/Glib>

#### DFB (1.4.2)

DirectFB is a thin library that provides hardware graphics acceleration, input device handling and abstraction, integrated windowing system with support for translucent windows and multiple display layers, not only on top of the Linux Framebuffer Device. It is a complete hardware abstraction layer with software fallbacks for every graphics operation that is not supported by the underlying hardware. DirectFB adds graphical power to embedded systems and sets a new standard for graphics under Linux.

Source:<http://directfb.org/>

## <span id="page-55-0"></span>Rejstřík

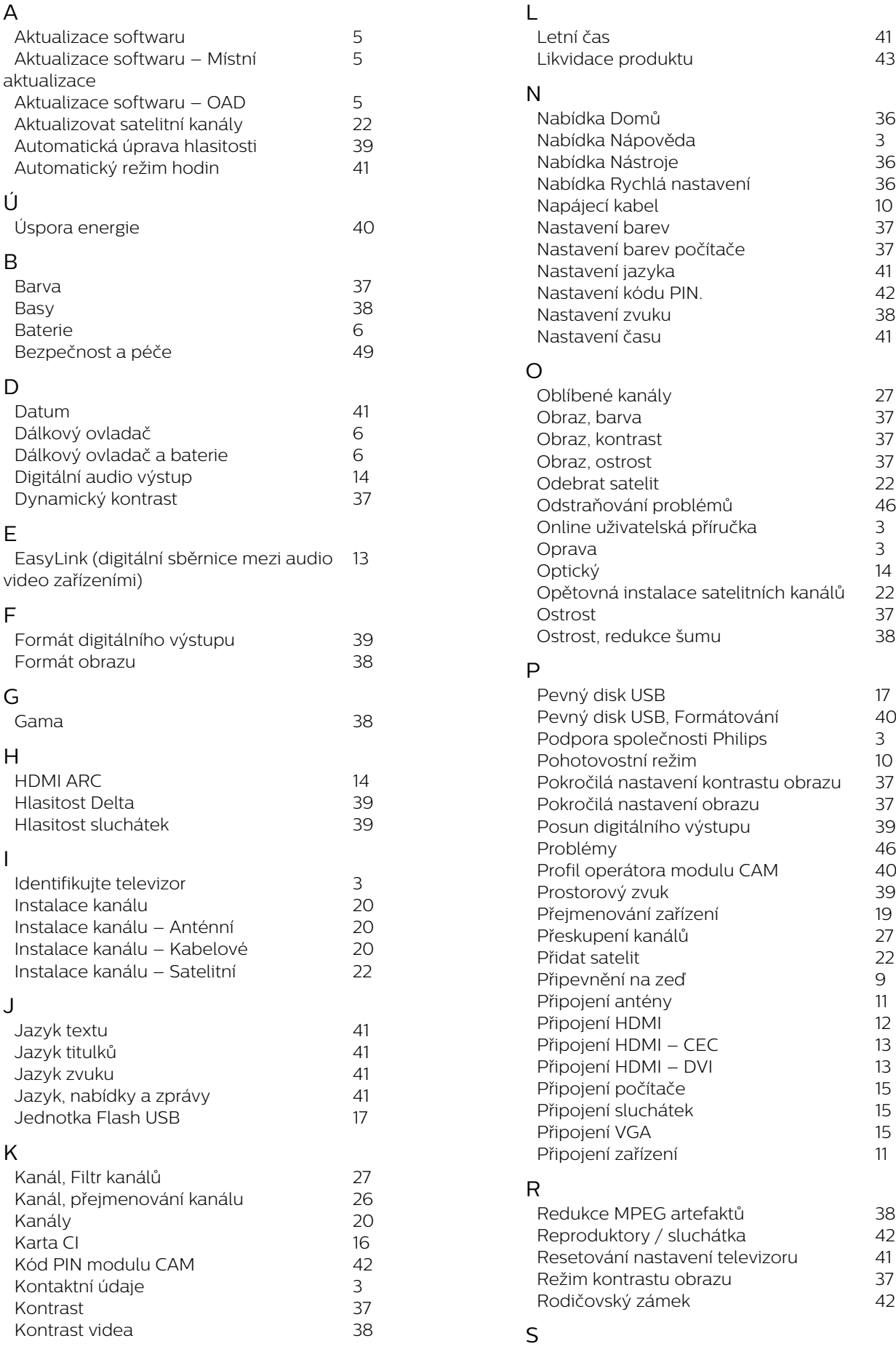

![](_page_56_Picture_169.jpeg)

![](_page_57_Picture_0.jpeg)

All registered and unregistered trademarks are property of their respective owners.<br>Specifications are subject to change without notice.<br>Philips and the Philips' shield emblem are trademarks of Koninklijke Philips N.V. and This product has been manufactured by and is sold under the responsibility of TP Vision Europe B.V., and TP Vision Europe B.V. is the warrantor in relation to this product. 2022©TP Vision Europe B.V. All rights reserved.

www.philips.com/welcome